**TÜRKCE** 

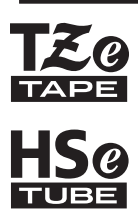

# brother KULLANIM KILAVUZU

Ptouch

# **E550W**

**P-touch'ınızı güvenle kullanmak için, önce birlikte verilen Hızlı Kurulum Kılavuzu'nu okuyun.**

**P-touch'ınızı kullanmaya başlamadan önce bu kılavuzu okuyun. Bu kılavuzu ileride başvurmak üzere kolayca erişebileceğiniz bir yerde saklayın.**

**Lütfen bizi ürün desteği alabileceğiniz ve sık sorulan soruların (SSS'lar) yanıtlarını bulabileceğiniz support.brother.com adresinde ziyaret edin.**

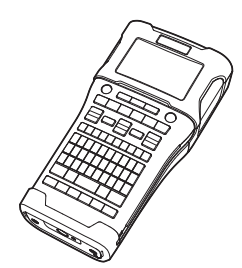

**ETİKET DÜZENLEME ETİKET YAZDIRMA DOSYA BELLEĞİNİ KULLANMA** 4 **P-TOUCH YAZILIMINI KULLANMA AĞ** 6 **SIFIRLAMA VE BAKIM SORUN GİDERME** 8 **EK** 9 2 3 5 7

**GİRİŞ**

1

www.brother.com

# İçindekiler

 $\lambda$ 

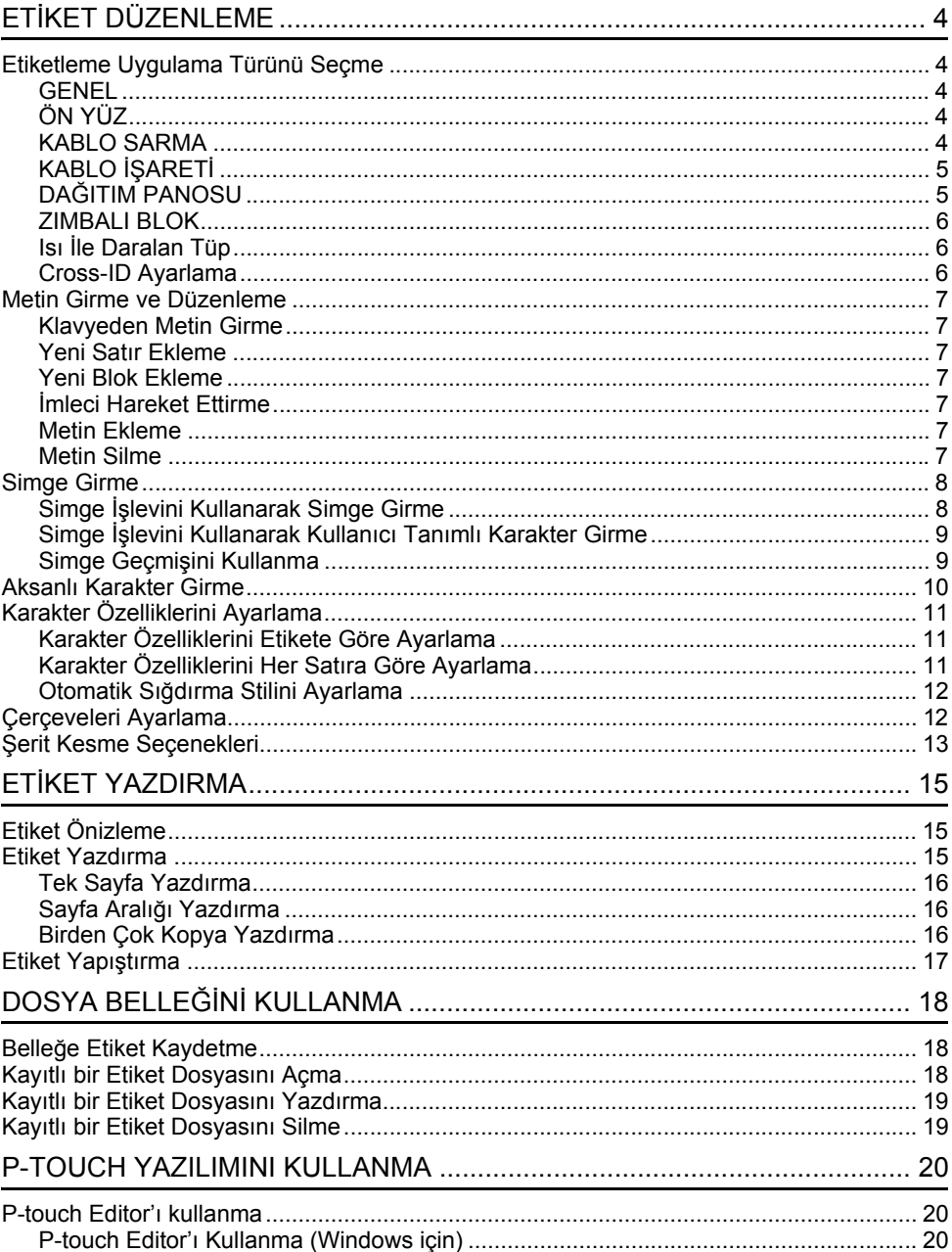

. .

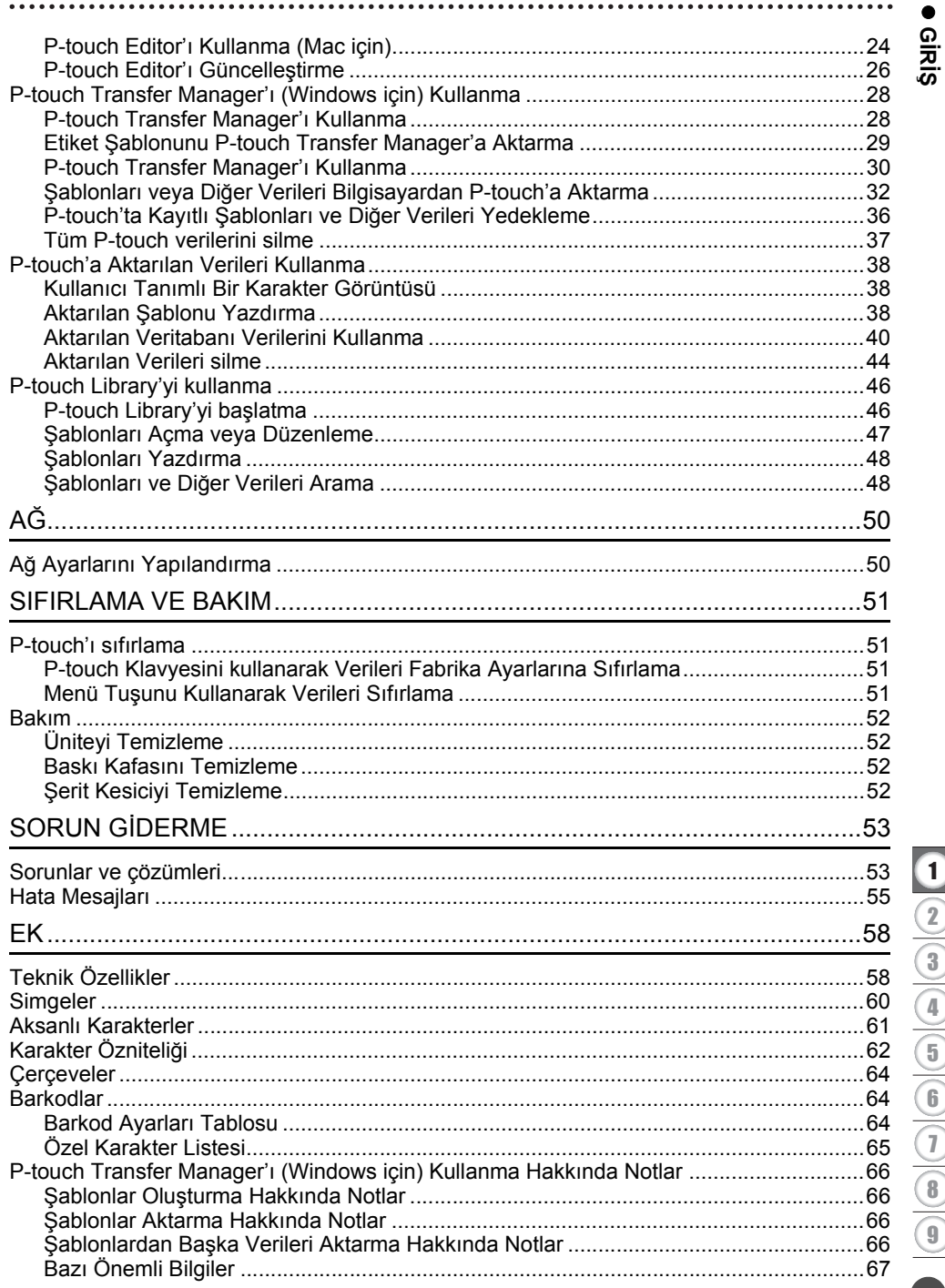

# <span id="page-3-1"></span><span id="page-3-0"></span>**ETİKET DÜZENLEME**

### **Etiketleme Uygulama Türünü Seçme**

Altı farklı etiketleme uygulaması türü vardır.

ABC **BABB**  $\mathsf A\,$  B  $\,\mathsf C\,$  $\begin{array}{|c|c|c|c|c|}\hline A & B & C \\ \hline D & E & E \end{array}$ ABC / <mc

### <span id="page-3-2"></span>**GENEL**

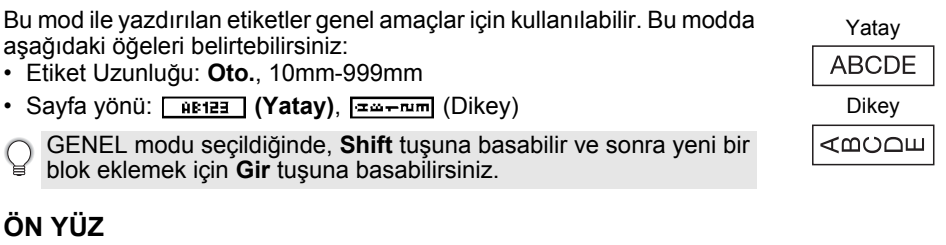

<span id="page-3-3"></span>Bu mod ile yazılan etiketler çeşitli önyüzleri tanımlamak için kullanılabilir. Metin bloğu tek bir etiketin üzerine eşit boşluklarla yerleştirilir. Bu modda aşağıdaki öğeleri belirtebilirsiniz:

- Etiket Uzunluğu: **50mm**, 10mm-999mm
- Blok Sayısı: **1**, 1−5
- Sayfa yönü:  $\boxed{AB}$  12 (Yatay),  $\boxed{B}$   $\boxed{B}$  (Dikey)

### <span id="page-3-4"></span>**KABLO SARMA**

Bu mod ile yazdırılan etiketler kablo veya tel etrafına sarılabilir. Kablo Sarma etiketleri için Esnek ID Şeridi veya Kendinden Lamine Şeridi kullanmanızı öneririz.

KABLO SARMA modunda, metin çizimde görüldüğü gibi yazdırılır. Aşağıdaki ögeleri belirleyebilirsiniz:

- ÖB: **Çap(Ø) (Özel Çap)**, Boy (Özel Uzunluk), CAT5/6, CAT6A, COAX, AWG, 90 Dön.
- Değer: ÖB'ye bağlı
- Tekrar: **Açık**, Kapalı
- Yansıma: **Kapalı**, Açık (Bkz. ["Cross-ID Ayarlama" sayfa 6\)](#page-5-2)

Metin: Tek veya birden fazla veri satırı yazın.

#### **Esnek ID Şeridi:**

- Esnek ID Şeridiyle yapılan etiketler elektrik yalıtımı için kullanılmak üzere tasarlanmamıştır.
- Etiketleri silindirik nesnelerin etrafına sararken, nesnenin çapı (1) en az 3 mm olmalıdır.
- Etiketin veya etiket işaretinin üst üste binen (2) uçları en az 5 mm olmalıdır.

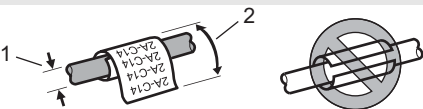

1 blok

2 blok

1A-B01 1A-B02

1A-B01

Standart

 $\frac{4}{4}$ ភូភូភូភូភូភូ<br>ដូងដូងដូង<br>កូនដូងដូង

 $\overline{4}$ 

90 Dön.

2A-C14 2A-C14 2A-C14 2A-C14

### **Kendinden Katmanlı Şerit kullanılırken:**

- Metin yatay olarak yazdırılır.
	- Kendinden Katmanlı Şeridi yerleştirip KABLO SARMA'yı seçtiğinizde aşağıdaki ögeleri belirleyebilirsiniz:
		- Etiket Uzunluğu: **Oto.**, 15mm-300mm
		- Dikey Uzaklık (Dikey Pozisyonu Ayarlar): -7, -6, -5, -4, -3, -2, -1, **0**, +1, +2, +3, +4, +5, +6, +7
		- Yansıma: **Kapalı**, Açık

e

**ETIKET DÜZENLEME** 

**KET DÜZENLEME**

### <span id="page-4-0"></span>**KABLO İŞARETİ İ**

Bu modda yazdırılan etiketler kablo veya tel etrafına sarılabilir ve etiketin iki ucu birbirine birlikte yapışarak bir işaret oluşturur. Kablo İşareti etiketleri için Esnek ID Şeridini kullanmanızı öneririz. Kablo İşareti etiketlerindeki metin etiketin her iki ucuna da yazdırılır, ortada kablonun etrafını saran boş bir alan bırakılır. Bu modda aşağıdaki öğeleri belirtebilirsiniz:

- Düzen: **(Aynı metin her bloğa yazdırılır.)**, (Her bloğa iki farklı metin yazdırılır.)
- İşaret Uzunluğu: **30mm**, 10mm-200mm
- Kablo Çapı: **6mm**, 3mm-90mm
- Sayfa yönü:  $\overline{AB}$  **[23]** (Yatay),  $\frac{m}{2}$  **[23]** (Dikey)
- Yansıma: **Kapalı**, Açık (Bkz. ["Cross-ID Ayarlama" sayfa 6](#page-5-2))

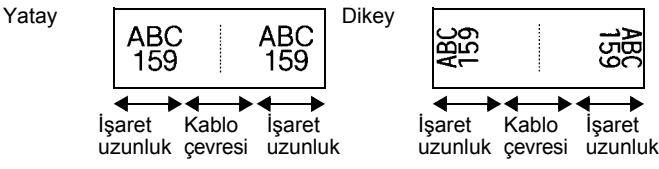

• **Iga içinde** işaret düzeninde seçildiğinde, iki barkoda kadar girebilirsiniz. • Esnek ID Şeridiyle yapılan etiketler elektrik yalıtımı için kullanılmak üzere tasarlanmamıştır.

### <span id="page-4-1"></span>**DAĞITIM PANOSU**

Bu mod ile yazdırılan etiketler çeşitli panel türlerini tanımlamak için kullanılabilir. Bu modda aşağıdaki öğeleri belirtebilirsiniz:

- Blok uzunluğu: **15,0mm**, 5,0mm-300,0mm
- Blok Sayısı: **4**, 1−99
- Ayıraç: **[William (Tik), [William** (Tire), **[William** (Çizgi), ....] (Kalın), <del>[.............]</del> (Çerçeve), [................] (Hiçbiri)
- Sayfa yönü: **[1] राजान] (Yatay)**, निन्गलान (Dikey)
- Ters: **Kapalı**, Açık
- İleri: **Kapalı**, Açık

"İleri" öğesi "Açık" olarak ayarlandığında blok uzunluğunu bağımsız olarak ayarlayın.

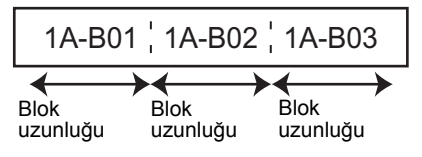

• K. Boşluğu Yok: **Kapalı**, Açık Sol ve sağ kenar boşluklarını sıfıra ayarlayın.

"İleri" ve "K. Boşluğu Yok" aynı anda "Açık" olarak ayarlanamaz.

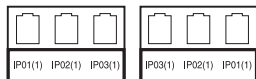

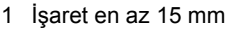

1

İşaret

#### **ETİKET DÜZENLEME**

### <span id="page-5-0"></span>**ZIMBALI BLOK**

Bu modla yazdırılan etiketler telefonda sık kullanılan elektrik bağlantısı türünü tanımlamak için kullanılabilir. Tek etikette her blok için en fazla üç satır vardır ve her blok için üç satır girebilirsiniz. Bu modda aşağıdaki öğeleri belirtebilirsiniz:

- Modül Genişliği: **200mm**, 50mm-300mm
- Blok Türü: **4 Çift**, 2 Çift, 3 Çift, 5 Çift, Boş
- Dizi Türü: | | | **(Hiçbiri)**, <u>|1 | a | a</u> (Yatay), <u>|1 a | y| s</u> (Omurga)
- Başlama Değeri: **---**, 1−99999

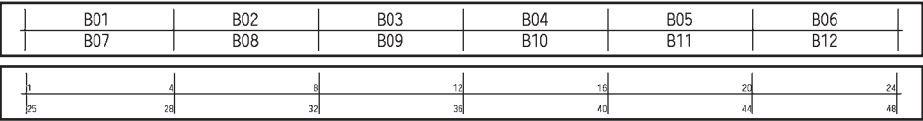

- "Boş", "Blok Türü" içinde seçildiğinde, "Dizi Türü" Hiçbiri olarak ayarlanır.
- "Dizi Türü" içinde Hiçbiri seçildiğinde, "Başlama Değeri", "---" öğesini gösterir ve bir değer ayarlayamazsınız. Ancak Yatay veya Omurga seçilirse, "Başlama Değeri" öğesini 1 ile 99.999 arasında ayarlamanıza izin verilir.

### **Isı İle Daralan Tüp**

Isı ile Daralan Tüp kullanırken, etiketleme uygulama türü tuşlarından

<span id="page-5-1"></span>birine basıldığında ISI İLE DARALAN TÜP ayar ekranı görüntülenecektir.<br>• Etiket Uzunluğu: Oto., 25mm-999mm<br>Ancak, 5,8 veya 8.8 mm genişliği: • Etiket Uzunluğu: **Oto.**, 25mm-999mm Ancak, 5,8 veya 8,8 mm genişliğinde Isı İle Daralan Tüp kullanılırken maksimum yazdırma uzunluğu 500 mm'dir.

Metin: Tek veya birden fazla veri satırı yazın.

#### **Isı İle Daralan Tüp kullanıldığında:**

- Çerçeveleri yazdıramazsınız.
	- Bir çizgi kesildiğinde bazı dekoratif karakterlerin bölümleri kesilebilir.
	- Yazdırılan karakterler TZe şeridi için kullanılan karakterlerden küçük olabilir.

### <span id="page-5-2"></span>**Cross-ID Ayarlama**

Cross-ID etiketleri yazdırırken **Kablo Sarma** ve **Kablo İşareti** tuşlarını kullanın.

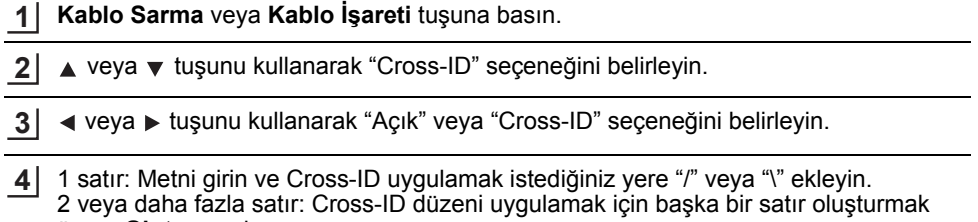

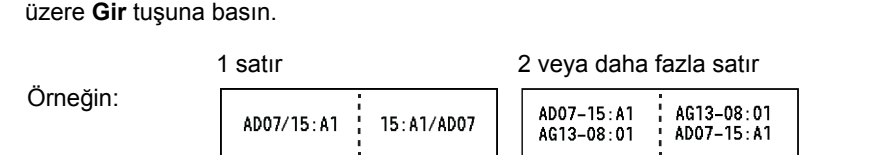

e  $\overline{4}$ 

**KET DÜZENLEME**

### **Metin Girme ve Düzenleme**

### <span id="page-6-1"></span><span id="page-6-0"></span>**Klavyeden Metin Girme**

• P-touch cihazınızın klavyesi standart bir bilgisayar klavyesiyle aynı şekilde kullanılabilir.

### <span id="page-6-2"></span>**Yeni Satır Ekleme**

• Geçerli metin satırını sonlandırıp yeni bir satıra başlamak için **Gir** tuşuna basın. Satırın sonunda bir satırbaşı işareti görünür ve imleç yeni satırın başlangıcına gider.

# • Maksimum satır sayısı

- 24 mm şerit: 7 satır
- 18 mm şerit: 5 satır
- 12 mm şerit: 3 satır
- 9 mm ve 6 mm şerit: 2 satır
- 3,5 mm şerit: 1 satır

### <span id="page-6-3"></span>**Yeni Blok Ekleme**

• GENEL seçildiğinde, en fazla 99 yeni blok oluşturabilirsiniz. Mevcut metninizin sağında yeni metin/satır bloğu oluşturmak için, **Shift** tuşuna basın ve ardından **Gir** tuşuna basın. İmleç yeni bloğun başlangıcına gider. Diğer etiketleme uygulaması türlerinde, etiket uygulaması tuşuna basıldığında blok sayısını ayarlayabilirsiniz. Bazı etiketleme uygulaması türleri gerekli değildir.

### <span id="page-6-4"></span>**İmleci Hareket Ettirme**

- İmleci bir boşluk veya satır hareket ettirmek için  $\blacktriangle$ ,  $\blacktriangledown$ ,  $\blacktriangleleft$  ya da  $\blacktriangleright$  tuşuna basın.
- İmleci mevcut satırın başına veya sonuna taşımak için, **Shift** tuşuna ve ardından  $\triangleleft$  veya  $\triangleright$ tuşuna basın.
- İmleci önceki veya sonraki blok başına taşımak için **Shift** tuşuna ve ardından  $\blacktriangle$  veya  $\blacktriangledown$ tuşuna basın.

### <span id="page-6-5"></span>**Metin Ekleme**

• Mevcut bir metin satırına ek metin girmek için, imleci metni girmeye başlamak istediğiniz yerin sağında bulunan karakterin önüne götürün ve ardından ek metni girin. Yeni metin imlecin soluna girilir.

### <span id="page-6-6"></span>**Metin Silme**

### **Bir defada bir karakter silme**

Mevcut metin satırından bir karakteri silmek için, imleci metni silmeye başlamak istediğiniz yerin sağında bulunan karakterin önüne götürün ve ardından **Geri** tuşuna basın. **Geri** tuşuna her basışınızda imlecin solundaki karakter silinir.

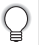

**Geri** tuşunu basılı tutarsanız, imlecin solundaki karakterler art arda silinir.

#### **ETİKET DÜZENLEME**

#### **Tüm metni bir defada silme**

Tüm metni bir defada silmek için **Temizle** tuşunu kullanın.

**Temizle** tuşuna basın. **1**

Temizleme seçenekleri görüntülenir.

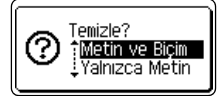

- $2 \mid \triangle$  veya  $\blacktriangledown$  tuşunu kullanarak, Mevcut biçim ayarlarını koruyarak tüm metni silmek için "Yalnızca Metin" öğesini seçin veya tüm metin ve biçim ayarlarını silmek için "Metin ve Biçim" öğesini seçin.
	- Metni veya biçimi silmeden (ya da temizlemeden) metin girişi ekranına dönmek için **Esc** (Çıkış) tuşuna basın.
		- "Metin ve Biçim" seçildiğinde, tüm metin temizlenir ve P-touch varsayılan ayarlarına ayarlanır.

**Tamam** veya **Gir** tuşuna basın. **3** Tüm metin silinir. "Metin ve Biçim" öğesi seçilmişse tüm biçim ayarları da silinir.

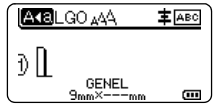

### <span id="page-7-3"></span>**Simge Girme**

<span id="page-7-0"></span>Klavyedeki simgelere ek olarak, simge işleviyle kullanılabilen çeşitli simgeler (uluslararası,

genişletilmiş ASCII karakterleri ve kullanıcı tanımlı karakterler [\\*1](#page-7-2) dahil) vardır.

Bir simge girmek için Simge işlevini kullanın (aşağıya bakınız).

Alternatif olarak, **Shift** tuşuna basın ve ardından klavyedeki bir tuşa bastığınızda klavyedeki seçili tuşun sağ üst köşesinde belirtilen simge girilir.

Seçilebilir ["Simgeler"](#page-59-1) (kullanıcı tanımlı karakterler hariç) Ek'te listelenmiştir. (Bkz. [sayfa 60.](#page-59-1)) Kullanıcı tanımlı karakterleri kullanmak için, P-touch Transfer Manager'ı kullanarak biteşlem görüntüsünü P-touch'a aktarın.

<span id="page-7-2"></span>\*1 P-touch'ta kullanıcının oluşturduğu önceden yüklü olmayan bir karakterin bir biteşlem görüntüsü.

### <span id="page-7-1"></span>**Simge İşlevini Kullanarak Simge Girme**

**Simge** tuşuna basın. **1**

Simge kategorilerinin listesi ve bu kategorideki simgeler görüntülenir.

Görüntülenen listede en son girilen simge seçili olarak görünür.

 $\blacktriangle$  veya  $\blacktriangledown$  tusunu kullanarak Bir simge kategorisi (Noktalama, Matematik vb.) seçin ve sonra **Tamam** veya **Gir** tuşuna basın. **2**

 **ETİ**

**KET DÜZENLEME**

<span id="page-8-0"></span>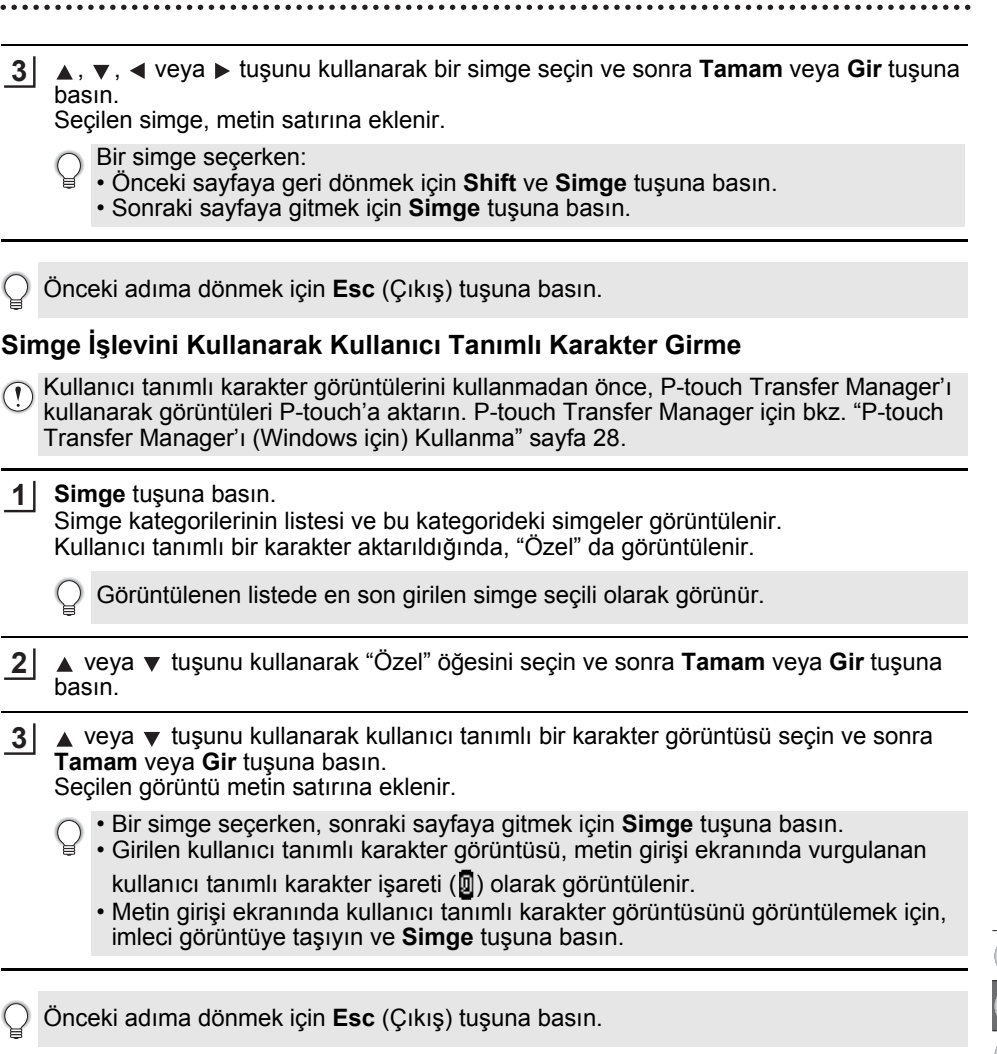

### <span id="page-8-1"></span>**Simge Geçmişini Kullanma**

Simge Geçmişini kullanarak kişisel simge kategorinizi oluşturabilirsiniz. İstediğiniz simgeleri hızla bulabilmeniz için simge seçimi esnasında ilk olarak "Geçmiş" görüntülenir.

Kullanıcı tanımlı karakterler P-touch'a aktarılmış olsalar bile Simge Geçmişi'ne eklenemez.

**Menü** tuşuna basın, ▲ veya ▼ tuşunu kullanarak "Gelişmiş" öğesini seçin ve sonra **Tamam** veya **Gir** tuşuna basın. **1**

#### **ETİKET DÜZENLEME**

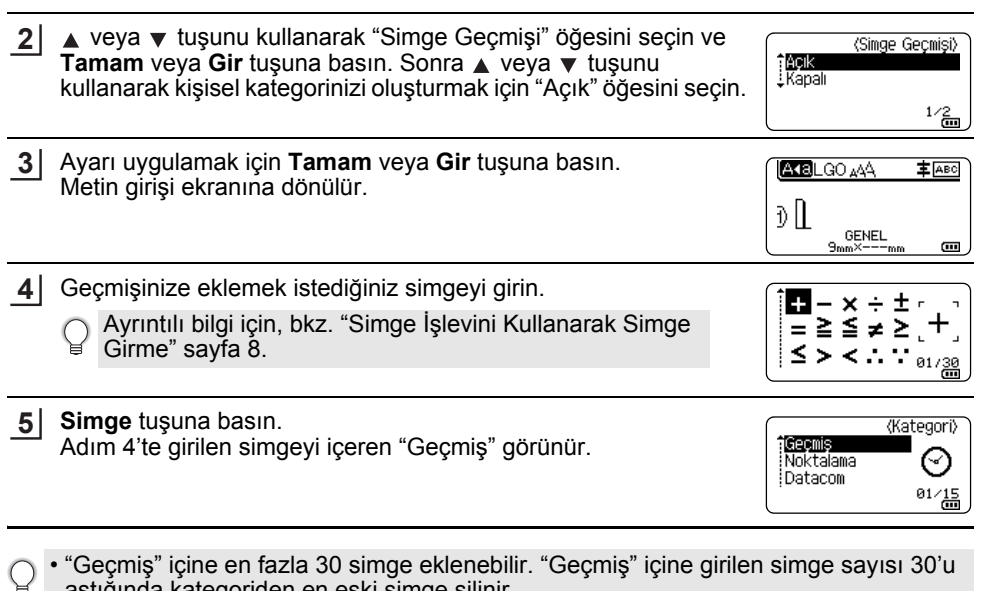

aştığında kategoriden en eski simge silinir. • Simge Geçmişini kullanmayı durdurmak için "Simge Geçmişi" ekranında "Kapalı" öğesini seçin.

### **Aksanlı Karakter Girme**

<span id="page-9-0"></span>P-touch, diğer dillere özgü karakterler gibi bir dizi aksanlı karakteri görüntüleyebilir ve yazdırabilir. Seçilebilir ["Aksanlı Karakterler"](#page-60-1) Ek'te listelenmektedir. (Bkz. [sayfa 61.](#page-60-1))

Bir aksanlı karaktere dönüştürmek istediğiniz karakteri girin. **1**

Büyük/küçük harf modu Aksan işleviyle birlikte kullanılabilir.

**Aksan İşareti** tuşuna basın. Girdiğiniz karakter bir aksanlı karaktere dönüşecektir. **2**

İstenilen aksanlı karakter seçilene kadar **Aksan İşareti** tuşuna art arda basın veya istediğiniz karakteri ◀ ya da ▶ tuşunu kullanarak seçin. **3**

Aksanlı karakterlerin görüntülenme sırası, seçili LCD diline göre farklılık gösterir.

**Tamam** veya **Gir** tuşuna basın. Seçilen aksanlı karakter metin satırına girilir. **4**

Önceki adıma dönmek için **Esc** (Çıkış) tuşuna basın.

### **Karakter Özelliklerini Ayarlama**

### <span id="page-10-1"></span><span id="page-10-0"></span>**Karakter Özelliklerini Etikete Göre Ayarlama**

**Stil** tuşunu kullanarak bir yazı tipini seçebilir ve boyut, genişlik, stil, satır ve hiza özelliklerini uygulayabilirsiniz. Seçilebilir ["Karakter Özniteli](#page-61-1)ği" seçenekleri Ek'te listelenmektedir. (Bkz. [sayfa 62.](#page-61-1))

- **Stil** tuşuna basın. **1** Geçerli ayarlar görüntülenir.
- veya  $\blacktriangledown$  tuşunu kullanarak bir özniteliği seçin ve ardından  $\blacktriangleleft$  ya da  $\blacktriangleright$  tuşunu kullanarak bu öznitelik için bir değer ayarlayın. **2**
- Ayarları uygulamak için **Tamam** veya **Gir** tuşuna basın. **3**
	- **Tamam** veya **Gir** tuşuna basmazsanız yeni ayarlar UYGULANMAZ.
- Önceki adıma dönmek için **Esc** (Çıkış) tuşuna basın.
	- Varsayılan değere seçilen özniteliği ayarlamak için **Boşluk** tuşuna basın.
	- Bazı stiller (örn. Gölge + İtalik) uygulandığında küçük karakterleri okumak zorlaşabilir. • Etiketleme uygulaması türüne bağlı olarak, **Stil** ayarındaki değeri değiştiremeyebilirsiniz. Bu durumda, ekranın sağ tarafındaki önizlemede  $\mathbf{\hat{H}}$  görüntülenir.

### <span id="page-10-2"></span>**Karakter Özelliklerini Her Satıra Göre Ayarlama**

Bir etiket iki veya ikiden çok metin satırından oluştuğunda, her satır için karakter özniteliklerini (yazı tipi, boyut, genişlik, stil, satır ve hiza) farklı değerlere ayarlayabilirsiniz.

 $\blacktriangle$ ,  $\blacktriangledown$ ,  $\blacktriangleleft$  veya  $\blacktriangleright$  tuşunu kullanarak imleci değiştirmek istediğiniz satıra getirin. Sonra, **Shift** tuşuna basın ve sonra öznitelikleri görüntülemek için **Stil** tuşuna basın. (Ekrandaki  $=$  işareti, özelliği yalnızca ilgili satıra uyguladığınızı gösterir.)

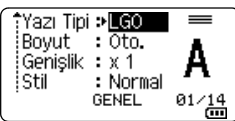

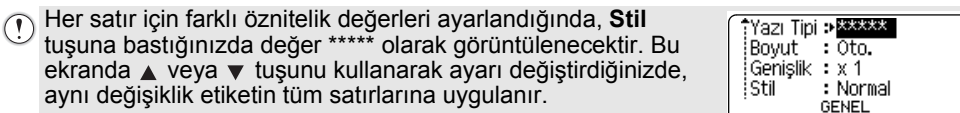

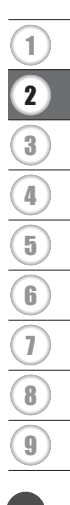

#### **ETİKET DÜZENLEME**

### <span id="page-11-0"></span>**Otomatik Sığdırma Stilini Ayarlama**

**Stil** tuşunun "Boyut" değeri "Oto." olarak ayarlandığında ve etiket uzunluğu belirli bir uzunluğa ayarlandığında, etiket uzunluğu içine sığması için metin boyutunu küçültmenin bir yolunu seçebilirsiniz.

- **Menü** tuşuna basın, A veya v tuşunu kullanarak "Gelişmiş" öğesini seçin ve sonra **Tamam** veya **Gir** tuşuna basın. **1**
- **A** veya **v** tuşunu kullanarak "Otomatik Sığdırma Stili" öğesini seçin ve sonra Tamam veya **Gir** tuşuna basın. **2**
- $3 \sim \epsilon$  veya  $\blacktriangledown$  tuşunu kullanarak stili seçin.
	- "Metin Boyutu" seçildiğinde, etiketin içine sığması için toplam metin boyutu değiştirilir. • "Metin Genişliği" seçildiğinde, metin genişliği x 1/2 ayarına küçültülecektir. (Metnin seçili etiket uzunluğuna sığması için boyutun daha da küçültülmesi gerekiyorsa toplam metin boyutu, metin genişliği x 1/2 ayarına küçültüldükten sonra değiştirilecektir.)
- Ayarları uygulamak için **Tamam** veya **Gir** tuşuna basın. **4**
- Önceki adıma dönmek için **Esc** (Çıkış) tuşuna basın. • Değeri varsayılan ayara ayarlamak için **Boşluk** tuşuna basın ("Metin Boyutu").

### **Çerçeveleri Ayarlama**

<span id="page-11-1"></span>**Stil** tuşuyla etiket çerçevesini seçebilirsiniz. Seçilebilir ["Çerçeveler"](#page-63-3) Ek'te listelenmektedir. (Bkz. [sayfa 64](#page-63-3).)

- **1 Stil** tuşuna basın. Geçerli ayarlar görüntülenir. Yazı Tipi ≫<mark>LGO</mark> Boyut : Oto. Genişlik : x 1 istil : Normal  $01/\frac{14}{10}$ GENEL **2** ▲ veya v tuşunu kullanarak "Çerçeve" seçilene kadar bir öznitelik Satır : Kanalı : <u>Orta</u> seçin ve sonra  $\triangleleft$  veya  $\triangleright$  tuşunu kullanarak bir çerçeve seçin. i Hiza www. iÇerçeve≫<mark>i</mark> **GENEL**  $1/7$ Ayarları uygulamak için **Tamam** veya **Gir** tuşuna basın. **3 AKELGO AAA** A 车 ABC **Tamam** veya **Gir** tuşuna basmazsanız yeni ayarlar ชิ IABC UYGULANMAZ. \_<br>GENEL<br>nm× 25mm  $\overline{a}$  $9mm$ 
	- Önceki adıma dönmek için **Esc** (Çıkış) tuşuna basın.
	- Varsayılan değere seçilen özniteliği ayarlamak için **Boşluk** tuşuna basın.

### <span id="page-12-1"></span>**Şerit Kesme Seçenekleri**

<span id="page-12-0"></span>Şerit kesme seçenekleri etiket yazdırırken şeridin nasıl besleneceğini ve kesileceğini belirlemenize olanak sağlar.

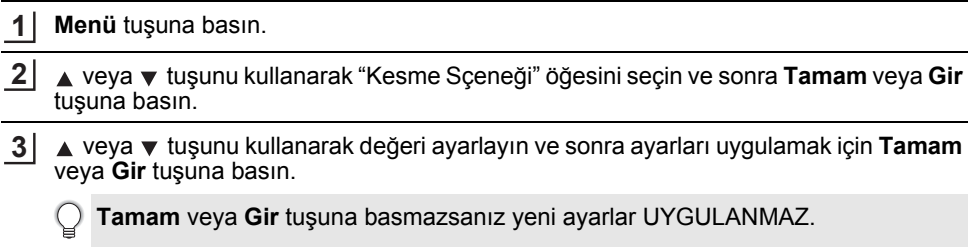

- Önceki adıma dönmek için **Esc** (Çıkış) tuşuna basın.
- Tüm kullanılabilir ayarların listesi için Şerit Kesme Seçenekleri tablosuna bakın.

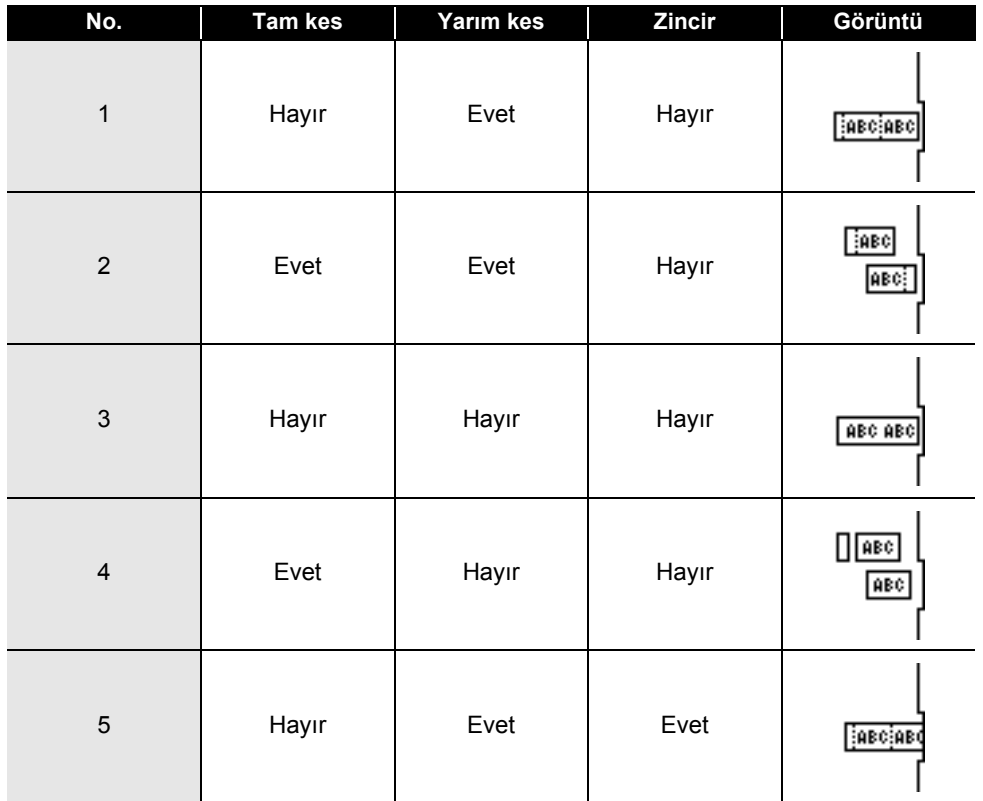

### **Şerit Kesme Seçenekleri**

8

9

# **ETİKET DÜZENLEME**

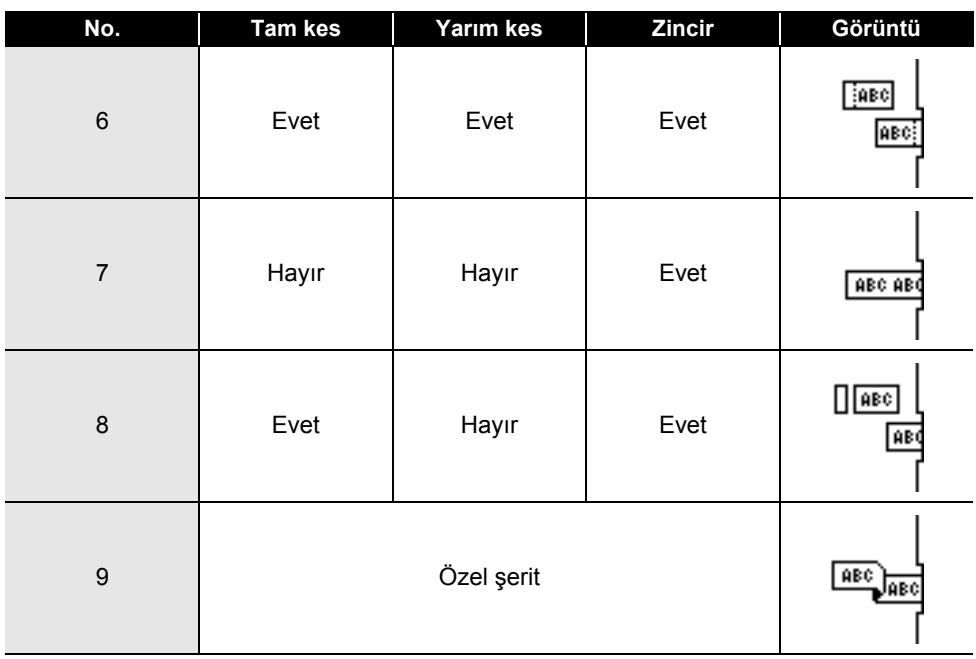

# <span id="page-14-0"></span>**ETİKET YAZDIRMA**

# **Etiket Önizleme**

<span id="page-14-1"></span>Yazdırmadan önce geçerli sayfayı önizleyebilir ve düzeni kontrol edebilirsiniz.

**Önizle** tuşuna basın. **1**

Etiketin görüntüsü ekranda gösterilir.

- 1. Çubukta etiketin geçerli olarak görüntülenen bölümünün konumu gösterilir.
- 2. Önceden yüklenen şerit kasetinin şerit genişliği ve etiket uzunluğu şu şekilde gösterilir: Şerit genişliği x Etiket uzunluğu
- 3. Yüklü şerit kaseti için bilgi algılanır ve gösterilir. İlk satır karakter rengini ve ikinci satır şerit rengini gösterir. Önizleme görüntüsünü sola veya sağa kaydırmak için

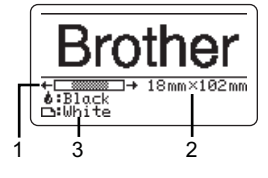

- $\blacktriangleleft$  veya  $\blacktriangleright$  tusuna basın. Önizlemenin büyütme oranını değiştirmek için  $\triangle$  veya  $\blacktriangledown$  tuşuna basın.
- Metin giriş ekranına dönmek için **Esc** (Çıkış), **Tamam** veya **Gir** tuşuna basın.
- Medir yiliş en arılık dönülen işiri ⊑oc (şiniş*i)* + medir tuşuna basın ve sonra ◀ veya ▶<br>■ Önizlemeyi en sola veya en sağa kaydırmak için Shift tuşuna basın ve sonra ◀ veya ▶ tuşuna basın.
	- Etiketi doğrudan önizleme ekranından yazdırmak için **Yazdır** tuşuna basın veya yazdırma seçenekleri ekranını açın ve bir yazdırma seçeneğini belirleyin. Ayrıntılı bilgi için, bkz. ["Etiket Yazdırma" sayfa 15.](#page-14-2)
	- Baskı önizlemesi etiket için oluşturulan bir görüntüdür ve yazdırılan gerçek etiketten farklı olabilir.
	- Bazı şerit kasetleri için karakter rengi ve şerit rengi algılanamaz.

### **Etiket Yazdırma**

<span id="page-14-2"></span>Metin girişi ve biçimlendirme tamamlandıktan sonra etiketler yazdırılabilir.

- **• Şerit çıkışı yuvasından çıkan etiketi çekmeyin. Böyle yapıldığında mürekkep şeridi şeritle boşaltılır ve şerit artık kullanılamaz.** 
	- Baskı veya şerit beslemesi esnasında şerit çıkışı yuvasını engellemeyin. Aksi takdirde, şerit sıkışacaktır.
	- Art arda birden çok etiket yazdırırken yeterli şerit kaldığından emin olun. Şerit tükenmek üzereyse, daha az sayıda kopya yazdırın, etiketleri birer birer yazdırın veya şerit kasetini değiştirin.
	- Çizgili şerit, şerit kasetinin sonunu gösterir. Yazdırma sırasında bu görünürse, P-touch'ı kapatmak için **Güç** tuşunu basılı tutun. Boş bir şerit kasetiyle yazdırmaya devam edilmesi P-touch'a zarar verebilir.

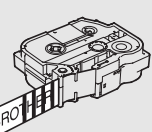

e

#### **ETİKET YAZDIRMA**

### <span id="page-15-0"></span>**Tek Sayfa Yazdırma**

Yazdırmayı başlatmak için **Yazdır** tuşuna basın.

### <span id="page-15-1"></span>**Sayfa Aralığı Yazdırma**

Birden fazla sayfa olduğunda, yazdırılacak sayfaların aralığını belirtebilirsiniz.

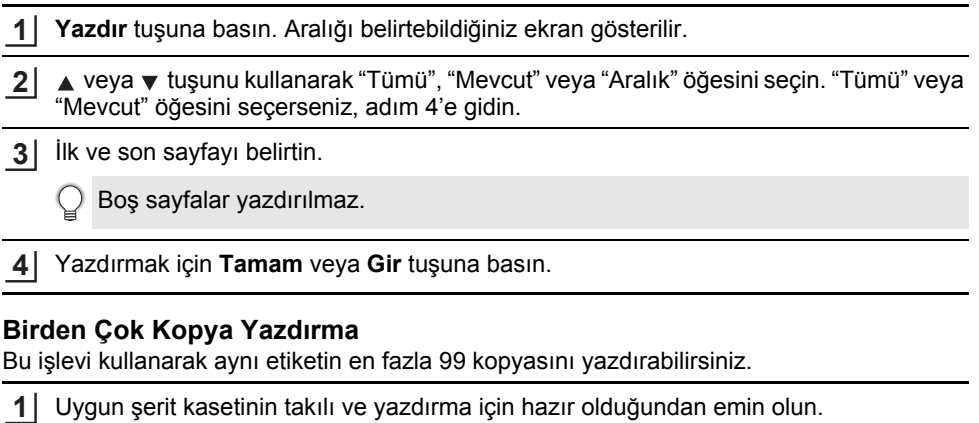

<span id="page-15-2"></span>**Shift** tuşuna basın ve sonra Kopyalar ekranını görüntülemek için **Yazdır** tuşuna basın ve sonra ▲ veya ▼ tuşunu kullanarak yazdırılacak kopya sayısını seçin veya sayı tuşlarını kullanarak sayıyı yazın. **2**

Kopya sayısını hızlı bir şekilde değiştirmek için ▲ veya ▼ tuşunu basılı tutun.

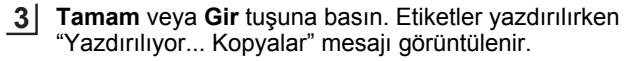

Yazdırılıyor... 2/5 Kopyalar

Bir etiketin birden fazla kopyasını yazdırırken otomatik bir kesme seçeneğini seçerseniz, her etiket yazdırıldıktan sonra etiketlerin kesilip kesilmeyeceğini onaylamak için bir mesaj görüntülenecektir. Mesaj görünümünü devre dışı bırakmak için, **Menü** tuşuna basın, A veya v tuşunu kullanarak "Gelişmiş" öğesini seçin ve sonra **Tamam** veya Gir tuşuna basın. ▲ veya ▼ tuşunu kullanarak "Kesmeyi Duraklat" öğesini seçin ve sonra **Tamam** veya Gir tuşuna basın. A veya **v** tuşunu kullanarak "Kapalı"

öğesini seçin ve sonra **Tamam** veya **Gir** tuşuna basın.

- Önceki adıma dönmek için **Esc** (Çıkış) tuşuna basın.
	- Yazdırma sırasında ekranda görünen rakamlar "adet/ayarlanan kopya sayısı" nı gösterir. • Kopya sayısı ayarlanırken **Boşluk** tuşuna basılması, değeri varsayılan değer olan 01'e ayarlar.
		- "Bandı Kesip Devam Etmek İçin Yazdır Düğmesine Basın" mesajı görüntülerken, Yazdır tuşuna basın. Her etiket yazdırıldıktan sonra şeridin kesilip kesilmeyeceğini ayarlamak için, "Kesme Sçeneği" öğesini kullanın. Ayrıntılar için, bkz. "Ş[erit Kesme](#page-12-1)  [Seçenekleri" sayfa 13](#page-12-1).
	- Aktarılan şablonu kullanarak bir etiket yazdırmak için, bkz. ["P-touch'a Aktarılan Verileri](#page-37-3)  [Kullanma" sayfa 38.](#page-37-3)

### **Etiket Yapıştırma**

- <span id="page-16-0"></span>Gerekirse, yazdırılan etiketi örneğin bir makasla keserek istenilen şekle ve uzunluğa getirin. **1**
- Etiketin arkasını soyun. **2**
- Etiketi yerine ayarlayın ve parmağınızla üstten alta doğru sıkıca bastırarak etiketi yapıştırın. **3**
- Bazı tip şeritlerin arkası, soyulmasını kolaylaştırmak için önceden kesilmiş olabilir. Etiketin arkasını çıkarmak için, etiketi metin içeri bakacak şekilde uzunlamasına katlayarak arka kısmın iç kenarlarını açığa çıkarın. Daha sonra, her defasında bir parçayı çıkararak etiketin arkasını soyun.
	- Etiketler ıslak, kirli veya pürüzlü yüzeylere zor yapışabilir. Etiketler bu yüzeylerden kolayca soyulabilir.
	- Bez Şeritler, Ekstra Güçlü Yapışkan Şeritler veya diğer özel şeritlerle birlikte verilen talimatları okuduğunuzdan ve talimatlardaki tüm uyarılara dikkat ettiğinizden emin olun.

# <span id="page-17-0"></span>**DOSYA BELLEĞİNİ KULLANMA**

Dosya belleğine en fazla 99 adet sık kullanılan etiket kaydedebilirsiniz. Her etiket bir dosya olarak kaydedilir, bu sayede tekrar ihtiyaç duyduğunuzda etiketi hızlı ve kolay bir şekilde bellekten alabilirsiniz.

- Dosya belleği dolunca, her dosya kaydedişinizde kayıtlı dosyalardan birinin üzerine yazmanız gerekir.
	- Aşağıdaki prosedür kullanılarak dosya belleğinde kullanılabilir alan onaylanabilir. **Menü** tuşuna basın, A veya v tuşunu kullanarak "Kullanım" öğesini seçin ve sonra **Tamam** veya Gir tuşuna basın. ▲ veya ▼ tuşunu kullanarak "Yerel İçerik" öğesini seçin ve **Tamam** veya **Gir** tuşuna basın.

<span id="page-17-1"></span>\* "Mevcut: XXXXkrkt" içinde görüntülenen kullanılabilir alan gerçek kullanılabilir alandan farklı olabilir.

### **Belleğe Etiket Kaydetme**

Metni girdikten ve etiketi biçimlendirdikten sonra, **Dosya** tuşuna basın. **1**

Etiketlerden biri veya birkaçı aktarılmış ise **Dosya** tuşuna bastığınızda "Yerel Dosyalar" veya "Aktarılan Şablonlar" öğesini seçmek için bir ekran görüntülenecektir. "Yerel Dosyalar" öğesini seçin.

2 | ▲ veya ▼ tuşunu kullanarak "Kaydet" öğesini seçin ve **Tamam** veya Gir tuşuna basın. Bir dosya numarası görüntülenir.

Bu dosya numarasıyla daha önce bir etiket kaydedilmişse bir etiket metni de görüntülenir.

**3** | ▲ veya ▼ tuşunu kullanarak bir dosya numarası seçin ve ardından Tamam veya Gir tuşuna basın.

 $\bigcap$  Seçilen numarayla kayıtlı bir dosya varsa, kaydetmeye çalıştığınız dosya bu verilerin üzerine yazılır.

Dosya adını girin ve sonra **Tamam** veya **Gir** tuşuna basın. Dosya kaydedilir ve metin girişi ekranına dönülür. **4**

<span id="page-17-2"></span>Önceki adıma dönmek için **Esc** (Çıkış) tuşuna basın.

### **Kayıtlı bir Etiket Dosyasını Açma**

**Dosya** tuşuna basın. **1**

- Etiketlerden biri veya birkaçı aktarılmış ise **Dosya** tuşuna bastığınızda "Yerel Dosyalar" veya "Aktarılan Şablonlar" öğesini seçmek için bir ekran görüntülenecektir. "Yerel Dosyalar" öğesini seçin.
- 2 | A veya ▼ tuşunu kullanarak "Aç" öğesini seçin ve **Tamam** veya Gir tuşuna basın. Kayıtlı bir etiketin dosya numarası görüntülenir. Etiketi tanımlamak için etiket metni de görüntülenir.
- 3 | ▲ veya ▼ tuşunu kullanarak bir dosya numarası seçin ve ardından seçilen dosyayı açmak için **Tamam** veya **Gir** tuşuna basın. Dosya açılır ve metin girişi ekranında görüntülenir.

Önceki adıma dönmek için **Esc** (Çıkış) tuşuna basın.

# **Kayıtlı bir Etiket Dosyasını Yazdırma**

- <span id="page-18-0"></span>Aktarılan şablonu kullanarak bir etiket yazdırmak için, bkz. ["P-touch'a Aktarılan Verileri](#page-37-3)  [Kullanma" sayfa 38.](#page-37-3)
- **Dosya** tuşuna basın. **1**
- ▲ veya ▼ tuşunu kullanarak "Yazdır" öğesini seçin ve sonra **Tamam** veya Gir tuşuna basın. **2**

Kayıtlı bir etiketin dosya numarası görüntülenir. Etiketi tanımlamak için etiket metni de görüntülenir.

- A veya **v** tuşunu kullanarak bir dosya numarası seçin ve sonra **Yazdır**, Tamam veya **Gir** tuşuna basın. **3**
	- Tek sayfa yazdırma: Hemen tek sayfa yazdırılır.
	- Sayfa aralığı yazdırma: Aralığı belirtebildiğiniz ekran gösterilir. ▲ veya ▼ tuşunu kullanarak "Tümü" veya "Aralık" öğesini seçin ve sonra **Tamam** veya **Gir** tuşuna basın.
		- "Aralık" öğesini seçerseniz ilk ve son sayfayı belirtin.
- Önceki adıma dönmek için **Esc** (Çıkış) tuşuna basın.
	- Metin içermeyen bir dosyayı yazdırmaya çalıştığınızda "Metin Yok!" mesajı görüntülenir.
		- "Bandı Kesip Devam Etmek İçin Yazdır Düğmesine Basın" mesajı görüntülerken, **Yazdır** tuşuna basın. Her etiket yazdırıldıktan sonra şeridin kesilip kesilmeyeceğini ayarlamak için, "Kesme Sçeneği" öğesini kullanın. Ayrıntılar için, bkz. "Ş[erit Kesme](#page-12-1)  [Seçenekleri" sayfa 13.](#page-12-1)

### **Kayıtlı bir Etiket Dosyasını Silme**

- <span id="page-18-1"></span>Aktarılan şablonu kullanarak bir etiketi silmek için, bkz. ["Aktarılan Verileri silme" sayfa 44](#page-43-1).
- **Dosya** tuşuna basın. **1**
- **A veya ▼ tuşunu kullanarak "Sil" öğesini seçin ve <b>Tamam** veya Gir tuşuna basın. Kayıtlı bir etiketin dosya numarası görüntülenir. Etiketi tanımlamak için etiket metni de görüntülenir. **2**
- **A** veya  $\blacktriangledown$  tuşunu kullanarak bir dosya numarası seçin ve ardından **Tamam** veya **Gir** tuşuna basın. "Sil?" mesajı görüntülenir. **3**
- Dosyayı silmek için **Tamam** veya **Gir** tuşuna basın. **4**

Dosya silme işlemini iptal etmek ve önceki adıma dönmek için **Esc** (Çıkış) tuşuna basın.

### **P-touch Editor'ı kullanma**

<span id="page-19-1"></span><span id="page-19-0"></span>P-touch'ınızı bilgisayarınızla kullanabilmek için P-touch Editor'ı ve yazıcı sürücüsünü yüklemeniz gerekir.

P-touch yazılımını yükleme hakkında ayrıntılar için, lütfen Hızlı Kurulum Kılavuzu'na bakın. Bilgisayarınızın işletim sistemi altındaki prosedürlere bakın. Ekran resimlerinde, "XX-XXXX" P-touch model numarasını temsil etmek üzere gösterilir.

En son sürücü ve yazılımı indirmek için lütfen şu adresten Brother destek web sitesini ziyaret edin: [support.brother.com.](http://support.brother.com)

### <span id="page-19-2"></span>**P-touch Editor'ı Kullanma (Windows için)**

### **P-touch Editor'ı Başlatma**

### **Windows 7 için 1**

Başlat düğmesinden, [Tüm Programlar] - [Brother P-touch] - [P-touch Editor] öğesini tıklatın.

P-touch Editor başlatıldığında, yeni bir düzen oluşturmak mı yoksa varolan bir düzeni açmak mı istediğinizi seçin.

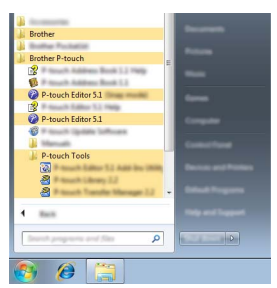

### **Windows 8.1/Windows Server 2012 için**

[Uygulamalar] ekranındaki [P-touch Editor] öğesini tıklatın veya masaüstündeki [P-touch Editor] öğesini çift tıklatın.

P-touch Editor başlatıldığında, yeni bir düzen oluşturmak mı yoksa varolan bir düzeni açmak mı istediğinizi seçin.

- Yükleme sırasında kısayolların oluşturulmasını seçtiyseniz, P-touch Editor'ı kısayollarla da başlatabilirsiniz.
	- Masaüstündeki kısayol simgesi: P-touch Editor'ı başlatmak için çift tıklatın
	- Hızlı Başlat çubuğundaki kısayol simgesi: P-touch Editor'ı başlatmak için tıklatın
	- Başlatıldığında P-touch Editor işlevlerini değiştirmek için, P-touch Editor menü çubuğunda [Araçlar] - [Seçenekler]'i tıklatarak [Seçenekler] iletişim kutusunu gösterin. Sol tarafta, [Genel] başlığını ve sonra [Başlangıç Ayarları] altında [İşlemler] liste kutusundaki istenen ayarı seçin. Varsayılan ayar [Yeni Görünümü Görüntüle].

Ekrandan bir seçenek seçin. **2**

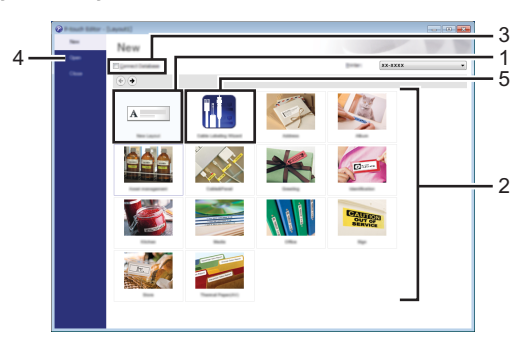

- 1. Yeni bir düzen oluşturmak için, [Yeni Düzen] düğmesini tıklatın.
- 2. Önceden ayarlanmış düzeni kullanarak yeni düzen oluşturmak için, istediğiniz kategori düğmesini seçin.
- 3. Önceden ayarlanmış düzeni veritabanına bağlamak için, [Veritabanına Bağlan] yanındaki onay kutusunu seçin.
- 4. Varolan bir düzeni açmak için, [Aç] öğesini tıklatın.
- 5. Elektrikli ekipman yönetimi için kolayca etiket oluşturma uygulamasını açmak için, [Kablo Etiketleme Sihirbazı] düğmesine basın.

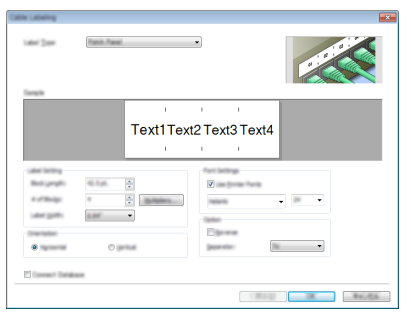

#### **Çalışma modları**

P-touch Editor, üç farklı çalışma moduna sahiptir: [Express] modu, [Professional] modu ve [Snap] modu. Mod seçim düğmesini kullanarak modlar arasında kolayca geçiş yapabilirsiniz.

#### **[Express] modu**

Bu mod metin ve görüntüler içeren düzenleri hızlı ve kolay şekilde oluşturmanızı sağlar. [Express] modu ekranı aşağıda açıklanmıştır:

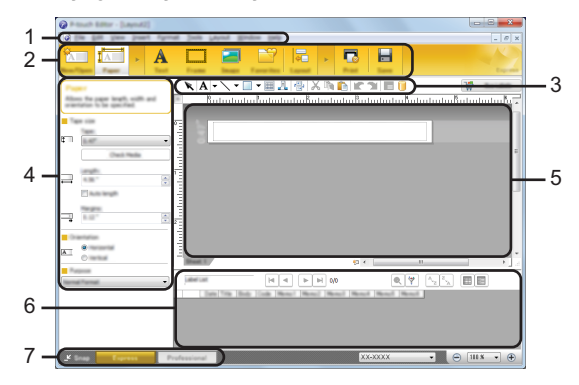

- **1. Menü çubuğu**
- **2. Komut çubuğu**
- **3. Çizim/Düzenleme araç çubuğu**
- **4. Özellik çubuğu**
- **5. Düzen penceresi**
- **6. Veritabanı penceresi**
- **7. Mod seçim düğmeleri**

### **[Professional] modu**

Bu mod, çok çeşitli gelişmiş araçlar ve seçenekler kullanılarak düzenler oluşturmanızı sağlar. [Professional] modu ekranı aşağıda açıklanmıştır:

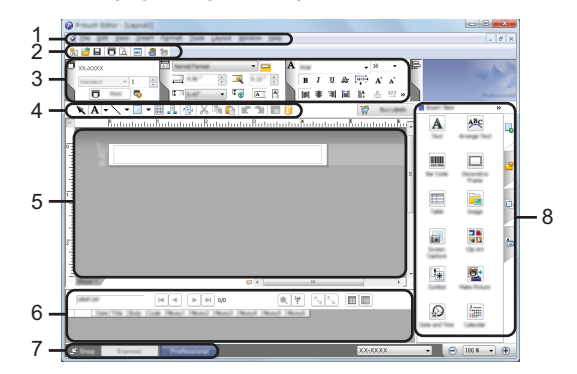

- **1. Menü çubuğu**
- **2. Standart araç çubuğu**
- **3. Özellik paleti**
- **4. Çizim/Düzenleme araç çubuğu**
- **5. Düzen penceresi**
- **6. Veritabanı penceresi**
- **7. Mod seçim düğmeleri**
- **8. Kenar çubuğu**

#### **[Snap] modu**

Bu mod, bilgisayar ekranı içeriğinizin tümünü veya bir kısmını yakalamanıza, görüntü olarak yazdırmanıza ve ileride kullanmak üzere kaydetmenize imkan verir.

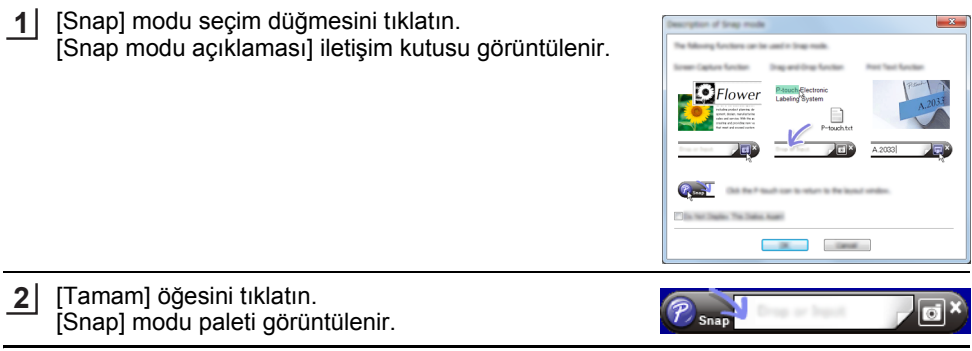

• [Snap modu açıklaması] iletişim kutusunda [Bu İletiyi Tekrar Gösterme] onay kutusunu seçerseniz, bir sonraki kez iletişim kutusunu görüntülemeden [Snap] moduna geçersiniz.

#### • **Windows 7 için**

Başlat menüsü - [Tüm Programlar] - [Brother P-touch] - [P-touch Editor (Snap mod)] öğesini tıklatarak P-touch Editor'ı [Snap] modunda da başlatabilirsiniz.

• **Windows 8.1/Windows Server 2012 için** [Uygulamalar] ekranında [P-touch Editor (Snap mod)] öğesini tıklatarak P-touch Editor'ı [Snap] modunda da başlatabilirsiniz.

### <span id="page-23-0"></span>**P-touch Editor'ı Kullanma (Mac için)**

#### **P-touch Editor'ı Başlatma**

Masaüstündeki [P-touch Editor] simgesini çift tıklatın. **1**

P-touch Editor'ı başlatmak için aşağıdaki yöntem de kullanılabilir. [Macintosh HD] - [Applications] (Uygulamalar) öğesini ve sonra [Brother P-touch Editor] uygulama simgesini çift tıklatın.

P-touch Editor başlatılır.

### **Çalışma modları**

### **Standard Modu**

Bu mod, metin ve görüntülerle kolay etiket oluşturmayı sağlar. Düzen penceresi aşağıdaki bölümlerden oluşur:

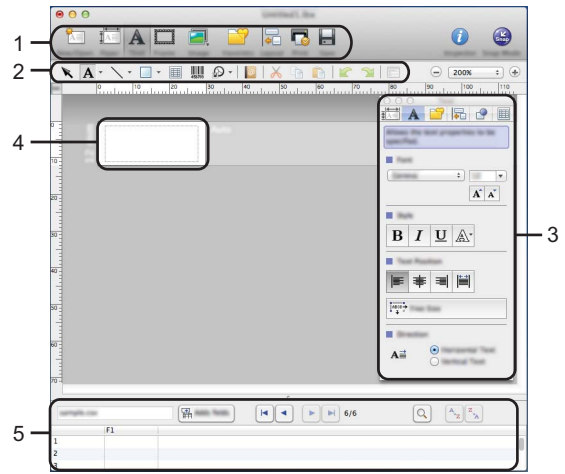

- \* Bu ekran P-touch Editor sürümünüze bağlı olarak farklı olabilir.
- **1. Komut çubuğu**
- **2. Çizim/Düzenleme araç çubuğu**
- **3. Denetleyici**
- **4. Düzen penceresi**
- **5. Veritabanı penceresi**

Snap modu görünür.

**2**

### **Snap Modu (Yalnızca P-touch Editor 5.1)**

Bu modda, ekran yakalayabilir, bunu görüntü olarak yazdırabilir ve ileride kullanmak üzere kaydedebilirsiniz. Snap modunu başlatmak için, aşağıdaki adımları uygulayın.

[Snap Mode] (Snap Modu) öğesini tıklattığınızda, [Description of Snap mode] (Snap modu açıklaması) iletişim kutusu görünür. [OK] (Tamam) öğesini tıklatın. **1**

[Do Not Display This Dialog Again] (Bu İletiyi Tekrar Gösterme) öğesini seçerseniz, sonraki kez doğrudan Snap moduna gidebilirsiniz.

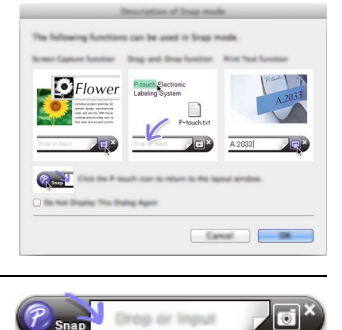

8

9

### <span id="page-25-0"></span>**P-touch Editor'ı Güncelleştirme**

Yazılım, P-touch Update Software kullanılarak kullanılabilir en son sürüme yükseltilebilir. Aşağıdaki adımlarda, XX-XXXX göreceksiniz. "XX-XXXX" öğesini P-touch adınız olarak okuyun.

- P-touch Update Software yazılımını başlatmak için, Internet'e bağlı olmalısınız.
- G P-iouch opuate sontware yazılımını beylümünü eçeğini unutmayın.<br>■ Yazılımın ve bu kılavuzdaki içeriğin farklı olabileceğini unutmayın.
	- P-touch Update Software yazılımı yüklendiğinde, size kolaylık sağlaması için masaüstünüze bir simge yüklenir.
	- Verileri aktarırken veya yazılımı güncellerken gücü kapatmayın.

### **P-touch Editor Software'i Güncelleme (Windows için)**

P-touch Update Software yazılımını kullanabilmek için birlikte verilen CD-ROM'dan yüklemeniz gerekir. Yazılımı ayrıca Brother destek web sitesinden de [\(support.brother.com\)](http://support.brother.com) indirebilirsiniz.

### **Windows 7 için 1**

[P-touch Update Software] simgesini çift tıklatın.

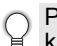

P-touch Update Software'i başlatmak için aşağıdaki yöntem de kullanılabilir. Başlat düğmesini tıklatın ve sonra [Tüm Programlar] -

[Brother P-touch] - [P-touch Update Software] öğesini seçin.

#### **Windows 8.1/Windows Server 2012 için**

[Uygulamalar] ekranındaki [P-touch Update Software] öğesini tıklatın veya masaüstündeki [P-touch Update Software] öğesini çift tıklatın.

[Bilgisayar yazılımı güncellemesi] simgesini tıklatın. **2**

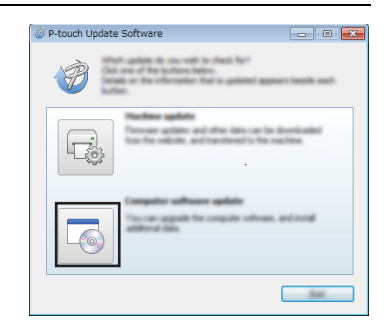

Update: oftware

**• P-TOUCH YAZILIMINI KULLANMA P-TOUCH YAZILIMINI KULLANMA**

[Yazıcı] ve [Dil] öğesini seçin, P-touch Editor yanındaki ø٢ onay kutusunu seçin ve ardından [Yükle] öğesini

Yüklemenin sonlandığını belirtmek için bir mesaj görüntülenir.

### **P-touch Editor Software'i Güncelleme (Mac için)**

tıklatın.

**3**

Lütfen yazılımı yükseltmek için Brother destek web sitesini ([support.brother.com](http://support.brother.com)) ziyaret edin.

Mac kullanıcıları CD-ROM'da bulunan simgesini tıklatarak bu URL'ye doğrudan erişebilir.

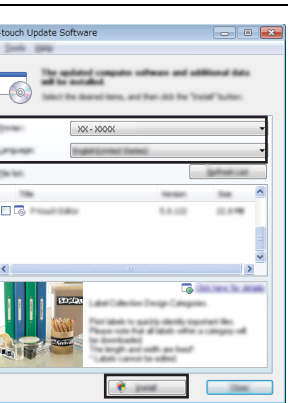

### <span id="page-27-2"></span>**P-touch Transfer Manager'ı (Windows için) Kullanma**

<span id="page-27-0"></span>Bu uygulama şablonları ve diğer verileri P-touch'a aktarmanızı ve verilerinizin yedeklerini bilgisayara kaydetmenizi sağlar.

Bu islev Mac bilgisayarlarla desteklenmez.

P-touch'a aktarılabilen şablonlarla ilgili bazı kısıtlamalar vardır. Ayrıntılar için, bkz. ["P-touch](#page-65-4)  [Transfer Manager'ı \(Windows için\) Kullanma Hakkında Notlar" sayfa 66](#page-65-4).

### <span id="page-27-1"></span>**P-touch Transfer Manager'ı Kullanma**

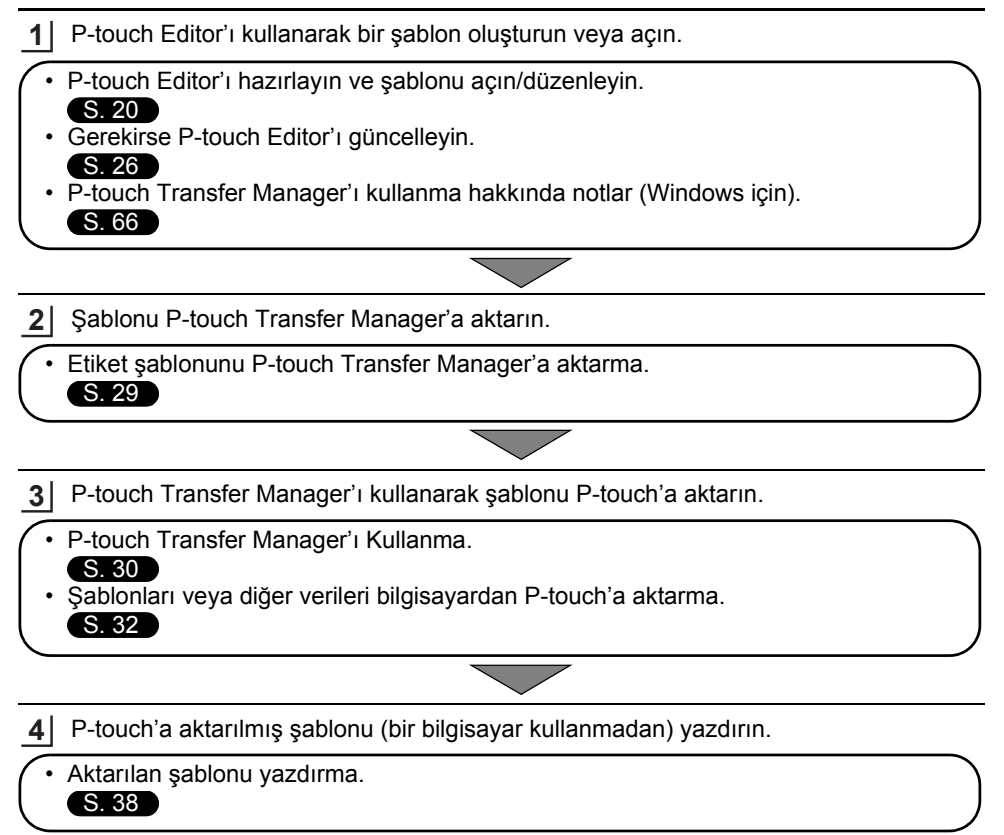

### <span id="page-28-1"></span><span id="page-28-0"></span>**Etiket Şablonunu P-touch Transfer Manager'a Aktarma**

P-touch Editor'da oluşturulan etiket şablonları önce P-touch Transfer Manager'a aktarılmalıdır.

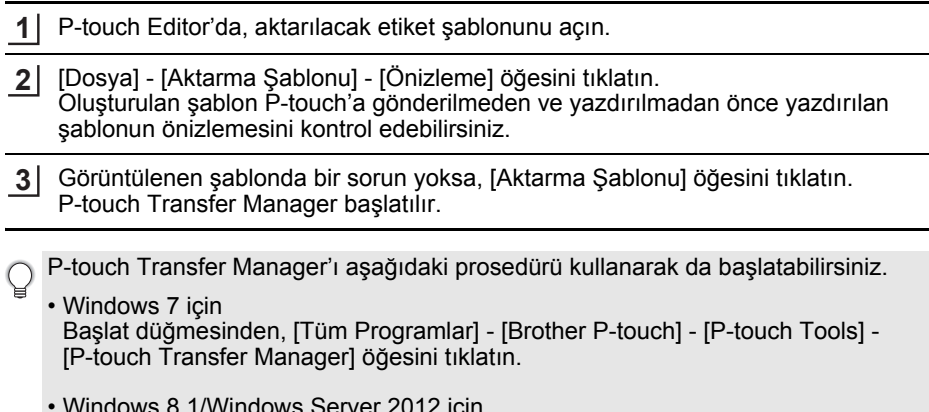

• Windows 8.1/Windows Server 2012 için [Uygulamalar] ekranında [P-touch Transfer Manager] öğesini tıklatın.

1

### <span id="page-29-0"></span>**P-touch Transfer Manager'ı Kullanma**

P-touch Transfer Manager başlatıldığında, ana pencere görüntülenir.

P-touch Transfer Manager'ı P-touch Editor'dan da başlatabilirsiniz. [Dosya] - [Aktarma Şablonu] - [Transfer] öğesini tıklatın.

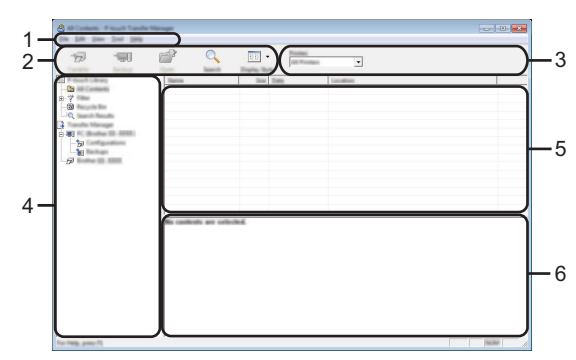

#### **1. Menü çubuğu**

İşlevlerine göre her menü başlığının altında gruplanan ([Dosya], [Düzenle], [Görünüm], [Araç] ve [Yardım]) çeşitli komutlara erişim sağlar.

### **2. Araç Çubuğu**

Sık kullanılan komutlara erişim sağlar.

#### **3. Yazıcı seçicisi**

Verilerin aktarılacağı yazıcıyı veya P-touch'ı seçmenizi sağlar. Bir P-touch seçtiğinizde, yalnızca seçili P-touch'a gönderilebilen veriler veri listesinde görüntülenir.

#### **4. Klasör görünümü**

Klasör listesi ve P-touch etiketleyicilerini görüntüler. Bir klasör seçtiğinizde, seçili klasördeki şablonlar, şablonlar listesinde görüntülenir.

Bir P-touch seçerseniz, P-touch içinde depolanan geçerli şablonlar ve diğer veriler görüntülenir.

#### **5. Şablonlar listesi**

Seçili klasörde şablonlar listesi görüntüler.

### **6. Önizle**

Şablonlar listesinde şablonların bir önizlemesini görüntüler.

**TÜRKÇE** 

 $\ddot{\phantom{a}}$ 

**• P-TOUCH YAZILIMINI KULLANMA P-TOUCH YAZILIMINI KULLANMA**

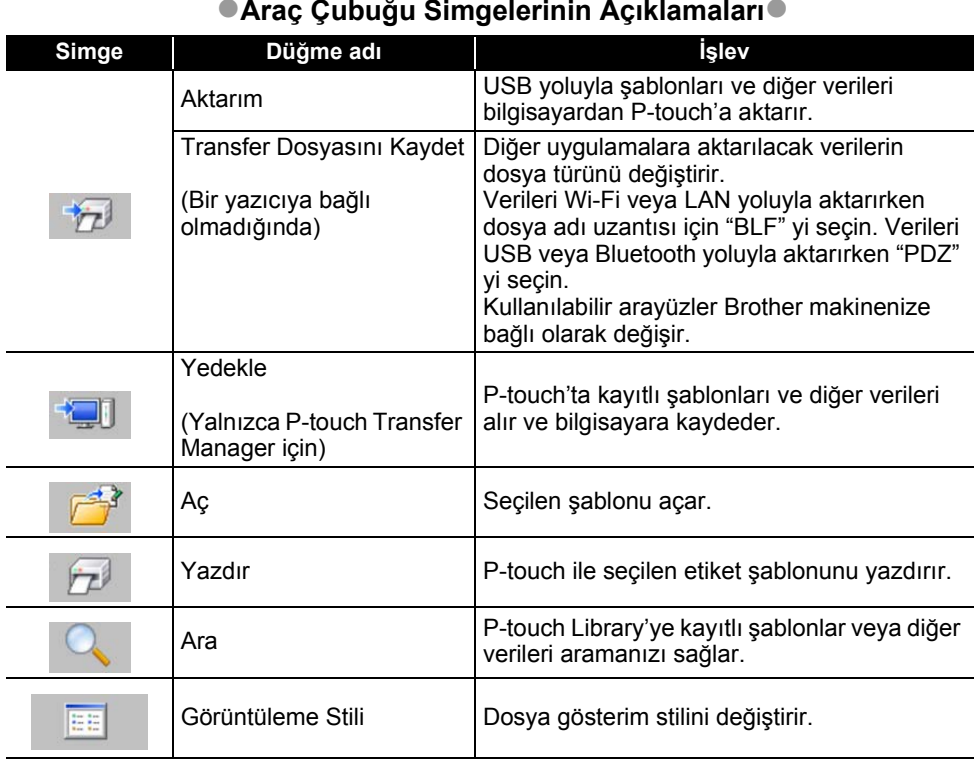

### **Araç Çubuğu Simgelerinin Açıklamaları**

#### <span id="page-31-0"></span>**Şablonları veya Diğer Verileri Bilgisayardan P-touch'a Aktarma**

Şablonları, veritabanlarını ve görüntüleri bilgisayardan P-touch'a aktarmak için aşağıdaki prosedürü kullanın.

P-touch Transfer Manager'ı aşağıdaki prosedürü kullanarak başlatın. Windows 7 için **1**

Başlat düğmesinden, [Tüm Programlar] - [Brother P-touch] - [P-touch Tools] - [P-touch Transfer Manager] öğesini tıklatın.

Windows 8.1/Windows Server 2012 için [Uygulamalar] ekranında [P-touch Transfer Manager] öğesini tıklatın.

Bilgisayarı ve P-touch'ı USB yoluyla bağlayın ve P-touch'ı açın. P-touch model adı klasör görünümünde görüntülenir. Klasör görünümünde bir P-touch seçerseniz, P-touch içinde depolanan geçerli şablonlar ve diğer veriler görüntülenir. **2**

Şablonu veya diğer verileri aktarmak istediğiniz P-touch'ı seçin. **3**

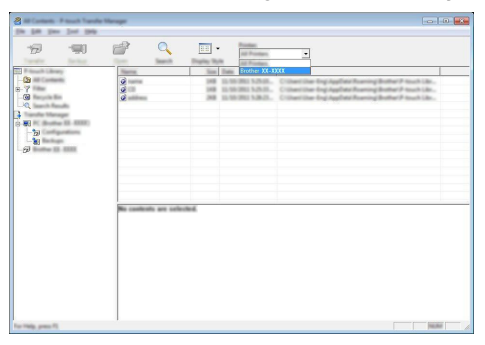

Verileri aktarmadan önce, PC'nin ve P-touch'ın bir USB kablosuvla bağlandığını ve P-touch gücünün Açık olduğunu kontrol edin.

[Yapılandırmalar] klasörünü sağ tıklatın, [Yeni] öğesini seçin ve sonra yeni bir klasör oluşturun. **4**

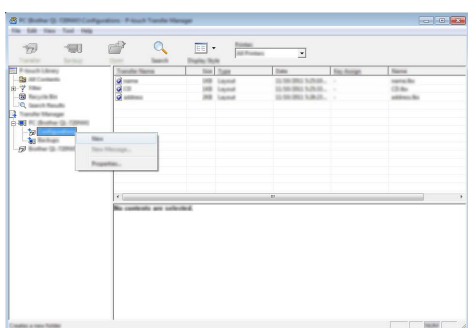

Yukarıdaki örnekte, [Aktarım] klasörü oluşturulur.

Aktarmak istediğiniz şablonu veya diğer verileri sürükleyin ve yeni klasöre yerleştirin. **5**

### **Fonksiyon Özelliklerini Aktar**

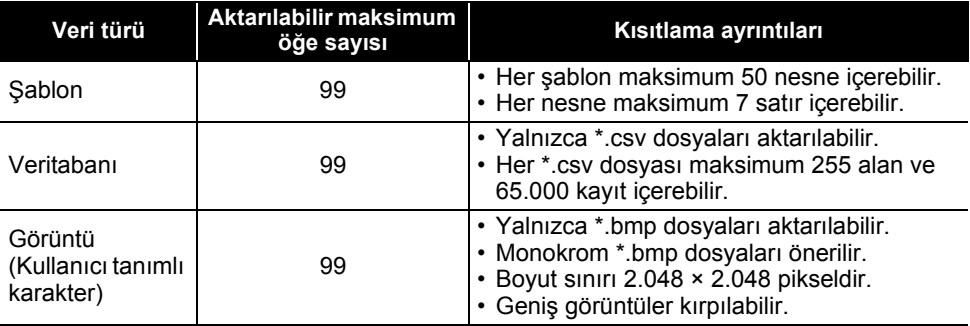

Aşağıdaki prosedür kullanılarak aktarma dosya belleğinde kullanılabilir alan onaylanabilir. Menü tuşuna basın, ▲ veya ▼ tuşunu kullanarak "Kullanım" öğesini seçin ve sonra **Tamam** veya Gir tuşuna basın. A veya v tuşunu kullanarak "Aktarılan İçerik" öğesini seçin ve **Tamam** veya **Gir** tuşuna basın.

\* "Mevcut: X.XXMB" içinde görüntülenen kullanılabilir alan gerçek kullanılabilir alandan farklı olabilir.

Şablonları ve diğer verileri [Yapılandırmalar] klasöründeki klasörü seçerek, [Tüm İçerik] öğesini seçerek veya [Düzenler] gibi [Filtre] altındaki kategorilerden birini seçerek görüntüleyebilirsiniz.

Birden fazla şablonu veya diğer verileri aktarırken, aktarmak istediğiniz tüm dosyaları sürükleyin ve klasöre yerleştirin.

Yeni klasöre yerleştirildiğinde her dosyaya bir anahtar numara (P-touch'taki bellek konumu) atanır.

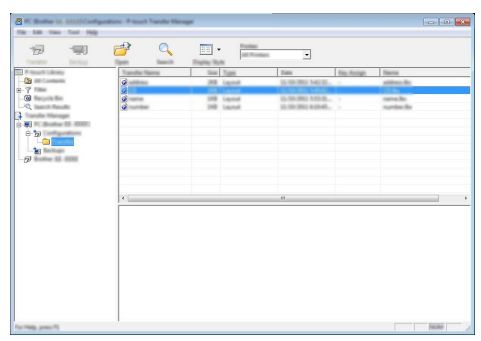

Bir öğeye atanan anahtar numarasını değiştirmek için, öğeyi sağ tıklatın, [Tuş Atama] öğesini seçin ve sonra istenen anahtar numarasını seçin. **6**

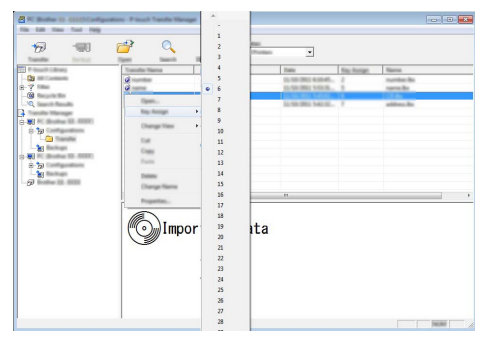

- P-touch'a aktarılan tüm veriler bir anahtar numarasına atanır.
- P-touch'a aktarılan şablon veya diğer verilerde önceden P-touch'ta kayıtlı bir şablonda aynı anahtar numarası varsa, yeni şablon eskisinin üzerine yazılır. Şablonları veya diğer verileri yedekleyerek P-touch'ta kayıtlı şablonlar anahtarı atamalarını onaylayabilirsiniz (bkz. "P-touch'ta Kayıtlı Şablonları ve Diğ[er Verileri Yedekleme"](#page-35-0)  [sayfa 36\)](#page-35-0).
	- P-touch belleği doluysa, bir veya daha fazla şablonu P-touch kalıcı belleğinden çıkarın (bkz. "P-touch'ta Kayıtlı Şablonları ve Diğ[er Verileri Yedekleme" sayfa 36](#page-35-0)).
- Aktarılacak şablonların veya diğer verilerin adlarını değiştirmek için, istediğiniz öğeyi tıklatın ve yeni adı girin. **7**
- Aktarmak istediğiniz şablonları veya diğer verileri içeren klasörü seçin ve sonra [Aktarım] öğesini tıklatın. Bir onay mesajı görüntülenecektir. **8**

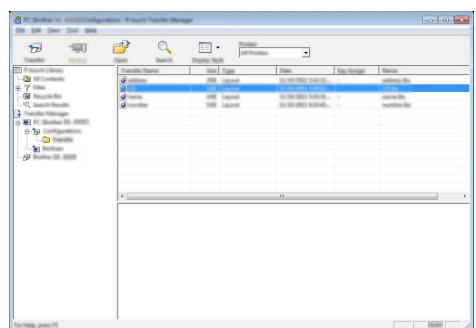

- Tek tek öğeleri de P-touch'a aktarabilirsiniz. Aktarmak istediğiniz şablonu veya diğer verileri seçin ve sonra [Aktarım] öğesini tıklatın.
- [Tamam] öğesini tıklatın. **9**

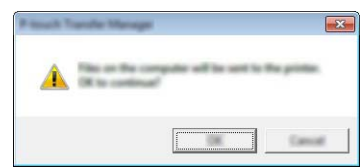

Seçili şablonlar veya diğer veriler P-touch'a aktarılır.

P-touch'a aktarılan verileri yazdırmak için, P-touch aktarım modundan normal moda geçirilmelidir. P-touch'ı kapatın ve sonra yeniden açın.

### <span id="page-35-0"></span>**P-touch'ta Kayıtlı Şablonları ve Diğer Verileri Yedekleme**

P-touch'ta kayıtlı şablonları veya diğer verileri almak için aşağıdaki prosedürü kullanın ve bilgisayara kaydedin.

• Yedeklenen şablonlar veya diğer veriler bilgisayarda düzenlenemez. • P-touch modeline bağlı olarak, bir P-touch modelinden yedeklenen şablonlar veya diğer veriler başka bir P-touch modeline aktarılamayabilir.

Bilgisayarı ve P-touch'ı bağlayın ve P-touch'ı açın. **1** P-touch model adı klasör görünümünde görüntülenir. Klasör görünümünde bir P-touch seçerseniz, P-touch içinde depolanan geçerli şablonlar ve diğer veriler görüntülenir.

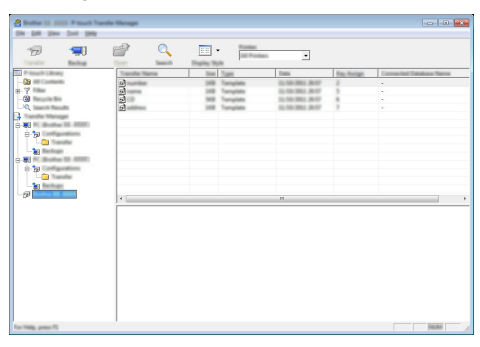

Yedeklenecek P-touch'ı seçin ve sonra [Yedekle] öğesini tıklatın. **2** Bir onay mesajı görüntülenir.

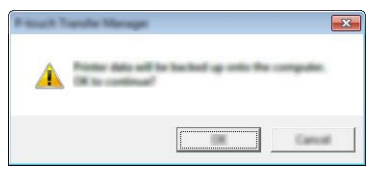

3 [Tamam] öğesini tıklatın. Klasör göründüğünde P-touch altında yeni bir klasör oluşturulur. Klasör adı yedeğin tarih ve saatine bağlıdır. Tüm P-touch şablonları ve diğer veriler yeni klasöre aktarılır ve bilgisayara kaydedilir.

### <span id="page-36-0"></span>**Tüm P-touch verilerini silme**

P-touch'ta kayıtlı tüm şablonları veya diğer verileri silmek için şu prosedürü kullanın.

- Bilgisayarı ve P-touch'ı bağlayın ve P-touch'ı açın. Model adı klasör görünümünde görüntülenir. **1**
- Modelinizi sağ tıklatın ve sonra [Tümünü sil] öğesini seçin. **2**

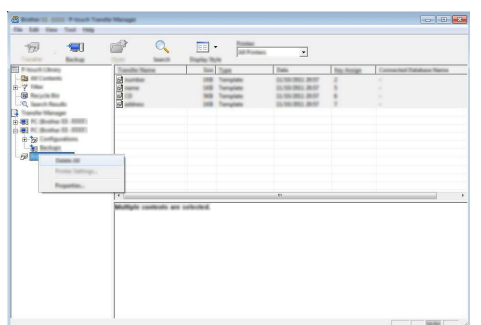

Bir onay mesajı görüntülenir.

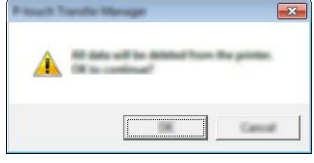

[Tamam] öğesini tıklatın. P-touch'ta kayıtlı tüm şablonlar ve diğer veriler silinir. **3**

### <span id="page-37-3"></span>**P-touch'a Aktarılan Verileri Kullanma**

<span id="page-37-0"></span>Bilgisayardan aktarılan bir şablon, veritabanı veya kullanıcı tanımlı karakter görüntüsü etiket oluşturmak veya yazdırmak için kullanılabilir. Aktarılan verileri silmek için, bkz. ["Aktarılan Verileri silme" sayfa 44](#page-43-0).

<span id="page-37-1"></span>**Kullanıcı Tanımlı Bir Karakter Görüntüsü**

Görüntüyü girmek için, bkz. ["Simge Girme" sayfa 8.](#page-7-3)

### <span id="page-37-2"></span>**Aktarılan Şablonu Yazdırma**

P-touch Editor (\*.lbx dosyası) ile oluşturulmuş bir etiket düzeni etiket yazdırmak için şablon olarak kullanılacağı P-touch'a aktarılabilir. Şablonlar bir veritabanından metin kullanılarak ya da metin doğrudan girilerek düzenlenebilir veya yazdırılabilir.

• Bir şablonu düzenlemeden önce, şablonu P-touch'a aktarın.

• Verilerin P-touch'a aktarımı tamamlandığında, P-touch'ı kapatın ve sonra yeniden açın.

#### **Şablonun düzenlenecek bir nesne olmadığında**

**Dosya** tuşuna basın, Aveya v tuşunu kullanarak "Aktarılan Şablonlar" öğesini seçin ve sonra **Tamam** veya **Gir** tuşuna basın. **1**

Bir şablon aktarıldığında "Aktarılan Şablonlar" görüntülenir.

**A** veya ▼ tuşunu kullanarak ve sonra **Tamam** veya Gir tuşuna basarak yazdırılacak şablonu seçin. **2**

Şablon bir veritabanına bağlandığında, ekranın sağ üst köşesinde  $\frac{1}{2}$ simgesi görünür.

Yazdırmayı başlatmak için **Yazdır** tuşuna basın. **3**

#### **Şablonda düzenlenecek bir nesne olduğunda**

Gerekirse, şablon geçici olarak düzenlenebilir. Ancak, şablon değiştirildikten sonra kaydedilemez.

Şablon bir veritabanına bağlanmadığında, etiket şablonunu seçtikten ve metni her birinin alanına yazdıktan sonra etiket yazdırılmaya hazır hale gelir.

Şablon bir veritabanına bağlandığında, veritabanındaki şablona bağlı tek bir kayıt veya kayıtlar aralığı yazdırılabilir.

• Aşağıdaki prosedür tek bir veritabanı kaydını yazdırmak içindir.

• Bir satır sonu ekleyemez veya silemezsiniz.

1 Dosya tuşuna basın, A veya **v** tuşunu kullanarak "Aktarılan Şablonlar" öğesini seçin ve sonra **Tamam** veya **Gir** tuşuna basın.

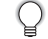

Bir şablon aktarıldığında "Aktarılan Şablonlar" görüntülenir.

**A** veya ▼ tuşunu kullanarak ve sonra **Tamam** veya Gir tuşuna basarak düzenlenecek şablonu seçin. **2**

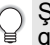

Şablon bir veritabanına bağlandığında, ekranın sağ üst köşesinde  $\Box$  simgesi görünür.

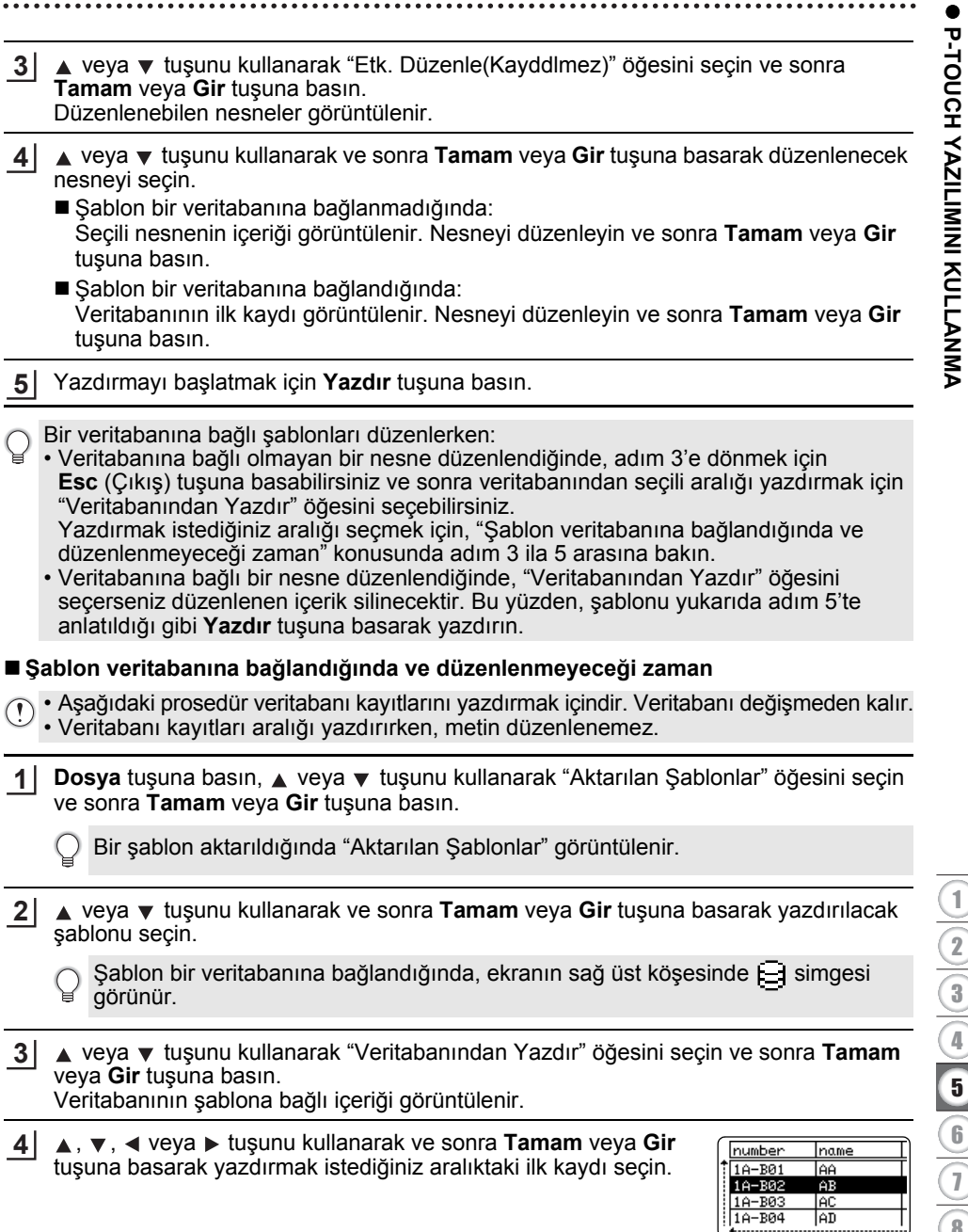

1

 $\bullet$ .  $\bullet$   $\bullet$  veva  $\bullet$  tusunu kullanarak ve sonra vazdırmayı başlatmak için **Yazdır**, **Tamam** veya **Gir** tuşuna basarak aralıktaki yazdırmak istediğiniz son kaydı seçin. Aralık ayarlandığında, seçili kayıtlar vurgulanacaktır. **5**

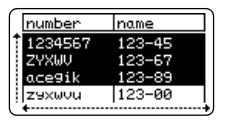

- Önceki adıma dönmek için **Esc** (Çıkış) tuşuna basın.
	- Aktarılan bir şablon için yazdırılabilen maksimum karakter sayısı 1.500 karakterdir. Ancak, maksimum karakter sayısı satır sonlarında veya bloklar eklendiğinde azalacaktır.

### <span id="page-39-0"></span>**Aktarılan Veritabanı Verilerini Kullanma**

\*.csv dosyasına dönüştürülmüş bir veritabanı P-touch'a aktarılabilir.

Bir şablon olmadan aktarılan veritabanı için veriler her etiket uygulaması türüne alınabilir. Veritabanı verileri, her etiket uygulaması türü için ayarlanan blok ve sayfa sayısına göre alınır. Her etiket uygulama türü için blok ve sayfa sayısını ayarlama hakkında ayrıntılar için Hızlı Kurulum Kılavuzu'ndaki "Etiketleme Uygulama Türünü Seçme" konusuna bakın.

- Bir veritabanı kullanmadan önce, veritabanını P-touch'a aktarın.
	- Bir veritabanı ve şablon birbirine bağlanmışsa ve aktarılmışsa, veritabanı yalnızca şablonu kullanabilir.
- Seçili veritabanı aralığı ayarlanan blok ve sayfa sayısından büyükse, maksimum blok ve sayfa sayısına erişilene kadar veriler alınacaktır.
	- Ayarlanan blok ve sayfa sayısı seçili veritabanı aralığından büyükse, tüm veritabanı alındığında işlem bitecektir. Kalan bloklar ve sayfalar herhangi bir veri olmadan boş yazdırılacaktır.

Aşağıdaki örnekler için veritabanları alındığında yazdırma sonuçları her etiket uygulaması türü için gösterilir.

 $\blacksquare$  Örnek 1:  $\blacksquare$  intermediately

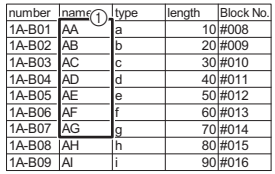

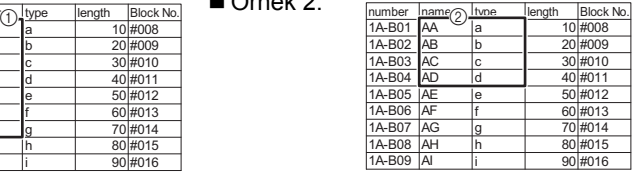

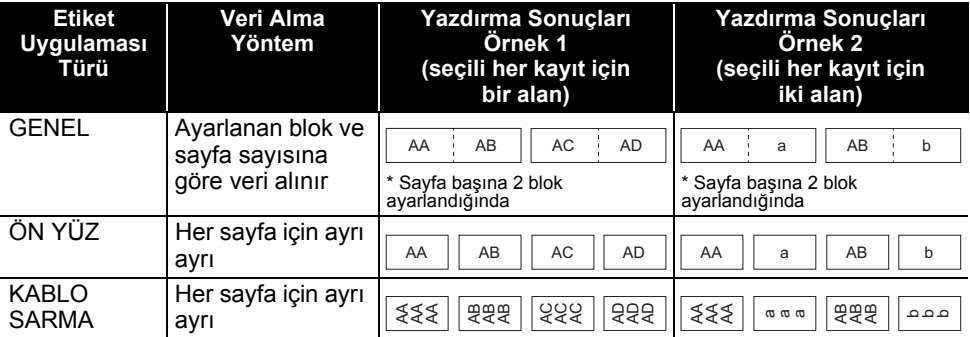

8

9

TÜRKÇE

**Yazdırma Sonuçları Örnek 2 (seçili her kayıt için iki alan)**

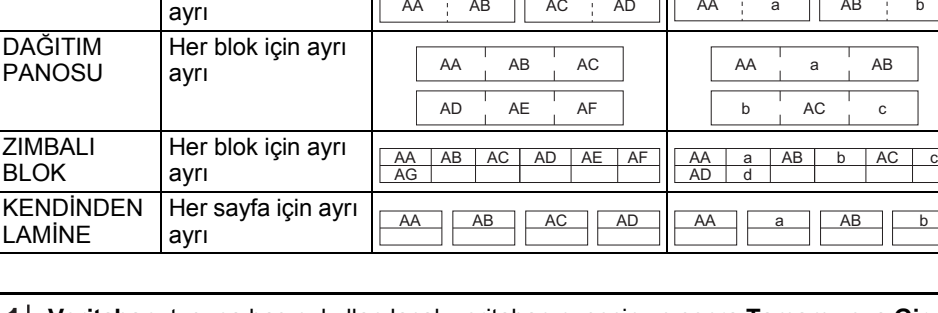

**Yazdırma Sonuçları Örnek 1 (seçili her kayıt için bir alan)**

AA AA AB AB AA AA a a

AA AB || AC AD ||| AA | a || AB | b

#### **Veritabanı** tuşuna basın, kullanılacak veritabanını seçin ve sonra **Tamam** veya **Gir** tuşuna basın. **1**

Seçili veritabanının ilk kaydı görüntülenir.

Her sayfa için ayrı

**Veri Alma Yöntem**

Her blok için ayrı

ayrı

KABLO **İSARETİ** 

**2**

**Etiket Uygulaması Türü**

- Veritabanı görüntülenirken seçili kayıt belirli bir süre içinde değişmezse, kaydın içeriği ekranın en altında görüntülenir. Ancak, kayıt 9 veya daha az karakter içeriyorsa kaydın içeriği görüntülenmez.
	- **Önizle** tuşuna basıldığında, kaydın özellikleri görüntülenir.
	- Aralık ayarlanırken, "alan adları" satırı (verilerin ilk satırı) seçilemez.
- brother ĤĤ brotherlaB brother lar brother-... AD

name

type

type

brother-..

brother

(Yaklaşık 1 saniye sonra)

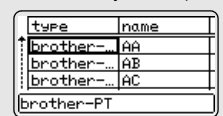

name

AA

ĪАB

lac

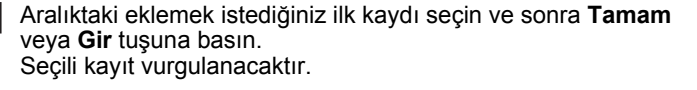

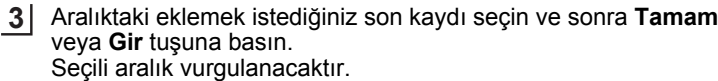

Seçili veritabanının içeriği görüntülenecektir.

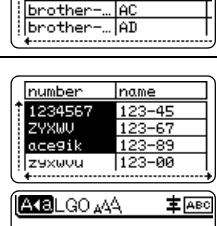

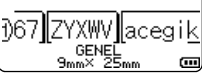

#### **Veritabanını arama**

Bir şablonda kullanılacak veya bir etikete eklenen bir veritabanı kaydını seçerken, belirli karakterleri veya belirli bir numarayı içeren kayıtları arayabilirsiniz.

İlk eşleşen dizeden sonra arama sağa ilerler. Sonra, veritabanı kayıtları etiket türü için alma sırasıyla aynı yönde aranacaktır. "Alan adları" satırı aranacaktır.

Olası arama karakteri arasında büyük harfler ve küçük harfler (aksanlı karakterler dahil), sayılar ve tuşlarda gösterilen üst semboller bulunur.

**Veritabanı** tuşuna basın, kullanılacak veritabanını seçin ve sonra **Tamam** veya **Gir** tuşuna basın. **1**

Seçili veritabanının ilk kaydı görüntülenir.

2 | Aramak istediğiniz ilk karakteri yazın (örn. "B"). Örnek: "B" yazarsanız, alanlar "B" içeren karakter dizeleri için ilk alandan itibaren aranacaktır.

"B" içeren bir dize bulunursa, imleç o veriye gider ve "B" vurgulanır. Ek olarak, "B" dahili bellekte depolanır. "B" aranan karakterini içeren bir dize bulunmazsa, imleç hareket etmeden geçerli konumunda kalır ve "B" karakteri dahili bellekte depolanmaz.

Aramak istediğiniz 2. karakteri yazın (örn. "R"). **3** Sonra, "R" yazarsanız, alanlar "BR" içeren karakter dizeleri için sonraki alandan itibaren aranacaktır.

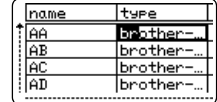

"BR" içeren bir dize bulunursa, imleç o veriye gider ve "BR" vurgulanır. Ek olarak, "BR" dahili bellekte depolanır.

4 Aynı prosedürü kullanan veritabanını aramaya devam edin.

- Aradığınız karakter veritabanında birden fazla alanda bulunuyorsa, karakteri içeren sonraki alana gitmek için **Veritabanı** tuşuna basın. Karakter alanda vurgulanacaktır.
	- Yazılan son aranan karakteri silmek için **Geri** tuşuna basın. İmleç kalan arama karakterlerini içeren alana gidecektir.

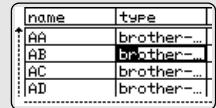

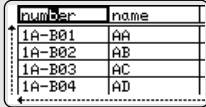

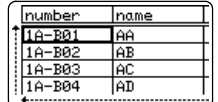

name

آ۵۵

AB

AC

lan

num den

 $1A - B01$ 

1A-B02

1A-B03

 $1A - B04$ 

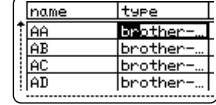

 $\ddot{\phantom{a}}$ 

 **P-TOUCH YAZILIMINI KULLANMA**

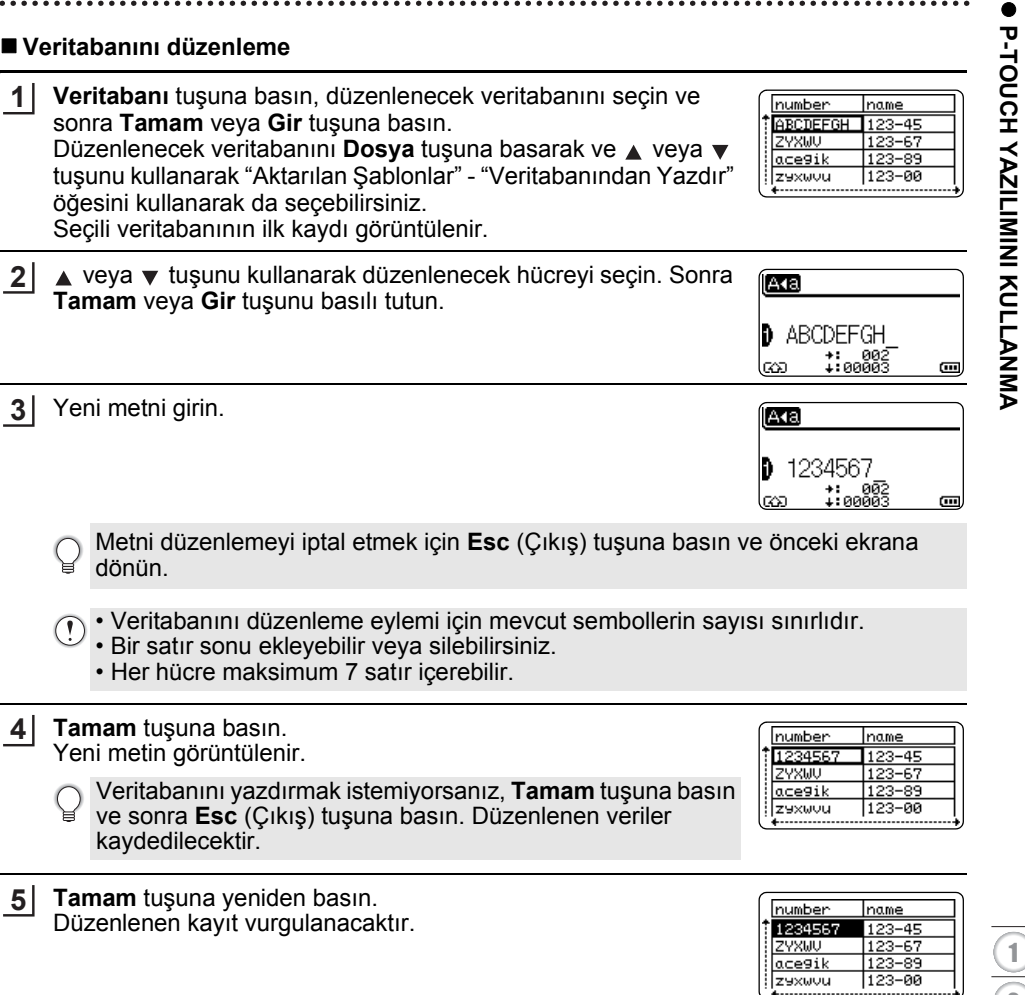

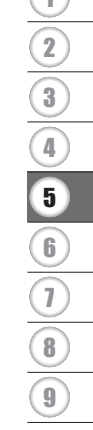

 $\sqrt{1}$ 

....

P-touch'a Aktarılan Verileri Kullanma **43**

ZYXWU  $acegik$ zexwou . . . . . . . .

veya **Gir** tuşuna basın. Seçili aralık vurgulanacaktır.

Veritabanı bir şablonla aktarıldığında: **6**  $\blacktriangle$ ,  $\blacktriangledown$ ,  $\blacktriangleleft$  veya  $\blacktriangleright$  tuşunu kullanarak ve sonra yazdırmayı başlatmak için **Yazdır**, **Tamam** veya **Gir** tuşuna basarak aralıktaki yazdırmak istediğiniz son kaydı seçin. Aralık ayarlandığında, seçili kayıtlar vurgulanacaktır.

Aralıktaki eklemek istediğiniz son kaydı seçin ve sonra **Tamam**

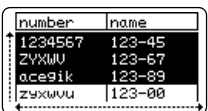

number name 1234567  $123 - 45$ ZYXWU  $123 - 67$ acegik 123-89 zexwou  $123 - 00$ 主 [ABC] **AKELGO 444** 067 ZYXWV acegik BRISO<br>25 Xame Gп.

**Yazdır** tuşuna basın. **7**

#### <span id="page-43-1"></span><span id="page-43-0"></span>**Aktarılan Verileri silme**

Aktarılan verileri silmek için aşağıdaki yöntemleri kullanın. Birden fazla öğe birlikte silinemez. Her öğe ayrı ayrı silinmelidir.

#### **Kullanıcı tanımlı karakter görüntülerini silme**

Veritabanı bir şablonsuz aktarıldığında:

Seçili veritabanının içeriği görüntülenecektir.

- **Simge** tuşuna basın, ▲ veya ▼ tuşunu kullanarak "Özel" öğesini seçin ve sonra **Tamam** veya **Gir** tuşuna basın. **1**
- 2 | A veya ▼ tuşunu kullanarak ve sonra **Temizle** tuşuna basarak silinecek kullanıcı tanımlı karakter görüntüsünü seçin. Bir "Sil?" mesajı görüntülenir.

**Tamam** veya **Gir** tuşuna basın. **3** Seçili kullanıcı tanımlı karakter görüntüsü silinir ve sonraki görüntü seçilir. Gerekirse, sonraki karakteri silin.

#### **Şablonları Silme**

- **Dosya** tuşuna basın, ▲ veya ▼ tuşunu kullanarak "Aktarılan Şablonlar" öğesini seçin ve sonra **Tamam** veya **Gir** tuşuna basın. **1**
- 2 | ▲ veya ▼ tuşunu kullanarak ve sonra **Tamam** veya Gir tuşuna basarak silinecek şablonu seçin.
- 3 | ▲ veya ▼ tuşunu kullanarak "Sil" öğesini seçin ve sonra **Tamam** veya Gir tuşuna basın. Bir "Sil?" mesajı görüntülenir.
- **Tamam** veya **Gir** tuşuna basın. Seçili şablon silinir ve sonraki şablon seçilir. Gerekirse, sonraki şablonu silin. **4**

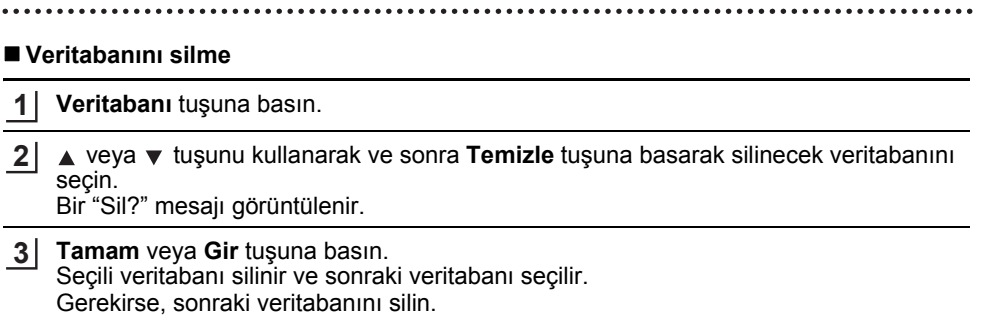

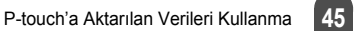

### **P-touch Library'yi kullanma**

<span id="page-45-0"></span>P-touch Library şablonları yazdırmanızı veya şablonları ve diğer verileri yönetmenizi sağlar.

### <span id="page-45-1"></span>**P-touch Library'yi başlatma**

### **Windows 7 için**

Başlat düğmesinden, [Tüm Programlar] - [Brother P-touch] - [P-touch Tools] - [P-touch Library] öğesini tıklatın.

### **Windows 8.1/Windows Server 2012 için**

[Uygulamalar] ekranında [P-touch Library] öğesini tıklatın.

P-touch Library başlatıldığında, ana pencere gösterilir.

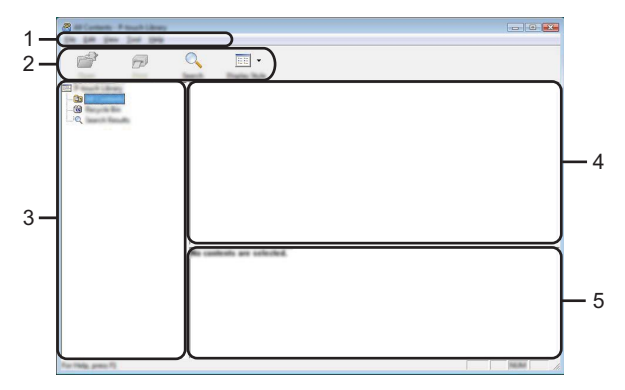

#### **1. Menü çubuğu**

İşlevlerine göre her menü başlığının altında gruplanan ([Dosya], [Düzenle], [Görünüm], [Araç] ve [Yardım]) kullanılabilir tüm komutlara erişim sağlar.

### **2. Araç Çubuğu**

Sık kullanılan komutlara erişim sağlar.

#### **3. Klasör görünümü**

Klasör listesini gösterir. Bir klasör seçtiğinizde, seçilen klasördeki şablonlar veya diğer veriler şablonlar listesinde gösterilir.

#### **4. Şablonlar listesi**

Seçilen klasördeki şablonlar veya diğer verilerin listesini gösterir.

#### **5. Önizle**

Şablonlar listesinde seçilen şablonlar veya diğer verilerin önizlemesini gösterir.

### **Araç Çubuğu Simgelerinin Açıklamaları**

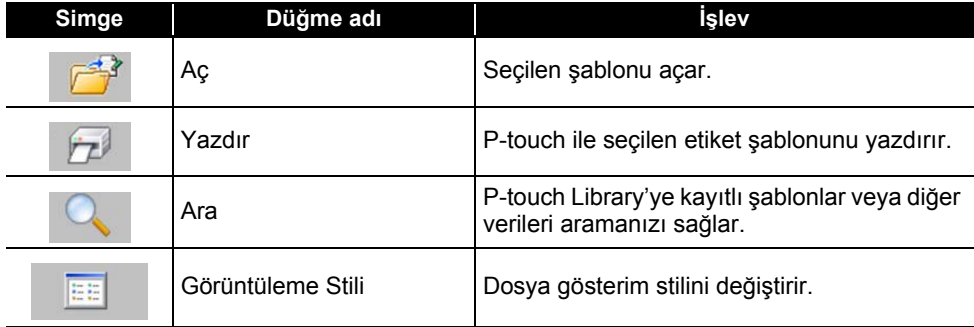

### <span id="page-46-0"></span>**Şablonları Açma veya Düzenleme**

Açmak veya düzenlemek istediğiniz şablonu seçin ve ardından [Aç]'ı tıklatın.

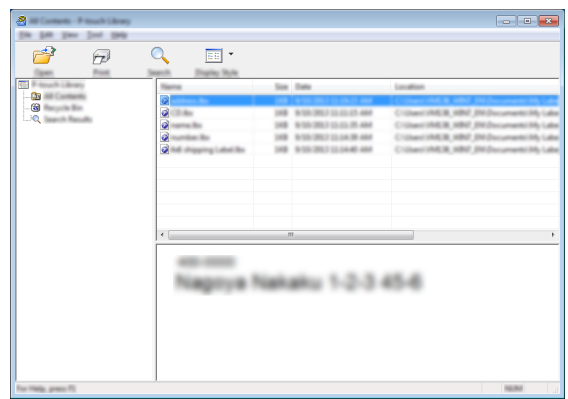

Şablonla ilişkilendirilmiş program başlatılır ve şablonu düzenleyebilirsiniz.

Seçilen dosya türüne bağlı olarak program başlatılır. Örneğin, P-touch Şablonu'nu seçerseniz, P-touch Editor başlatılır.

### <span id="page-47-0"></span>**Şablonları Yazdırma**

Yazdırmak istediğiniz şablonu seçin ve ardından [Yazdır] öğesini tıklatın.

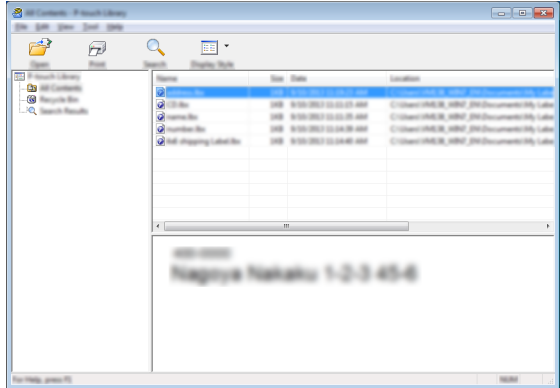

Şablon bağlanan P-touch'ı kullanarak yazdırılır.

### <span id="page-47-1"></span>**Şablonları ve Diğer Verileri Arama**

P-touch Library'ye kayıtlı şablonları veya diğer verileri arayabilirsiniz.

1 [Ara] öğesini tıklatın.

[Ara] iletişim kutusu görüntülenir.

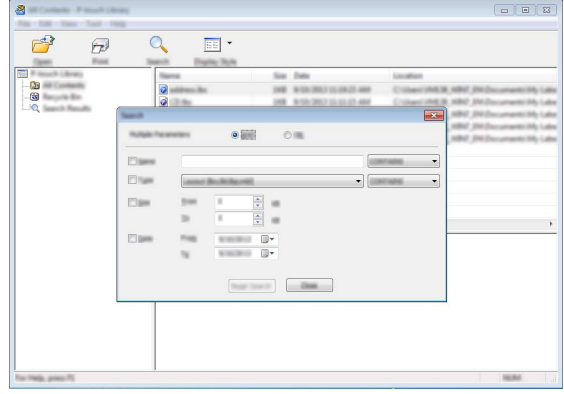

e  **P-TOUCH YAZILIMINI KULLANMA** P-TOUCH YAZILIMINI KULLANMA

#### Arama kriterlerini tanımlayın. **2**

Aşağıdaki arama kriterleri kullanılabilir.

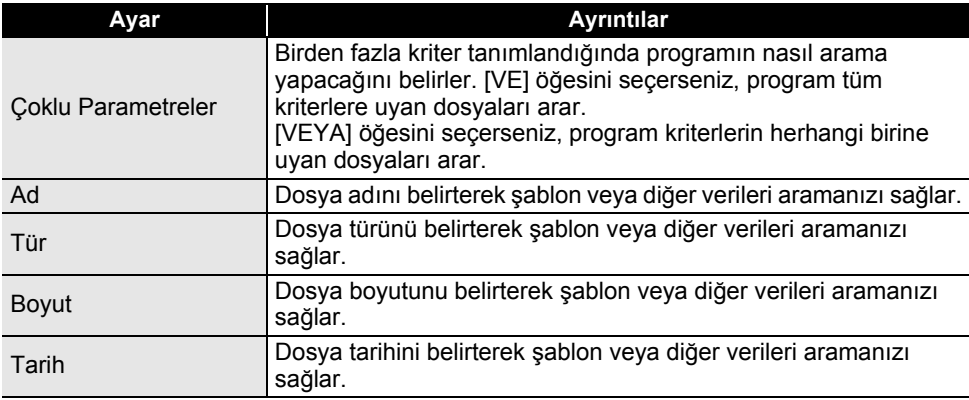

[Aramaya Başla] öğesini tıklatın. Arama başlar. **3**

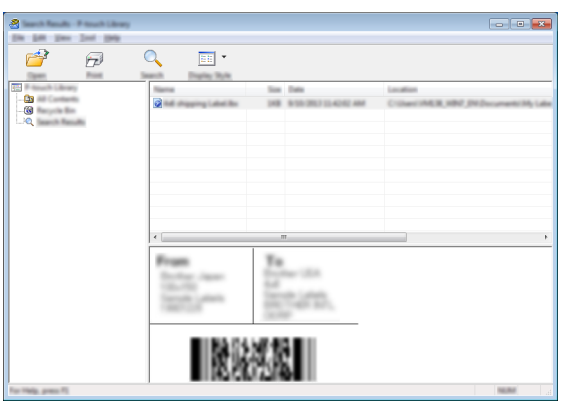

#### [Ara] iletişim kutusunu kapatın. Klasör görünümünde [Arama Sonuçları] öğesini tıklatarak arama sonuçları onaylanabilir. **4**

- [Tüm İçerikler] klasörü veya klasör görünümünde sürükleyip bırakarak şablonları veya diğer verileri P-touch Library'ye kaydedebilirsiniz. Ayrıca aşağıdaki prosedürü kullanarak P-touch Editor'ı şablonları P-touch Library'ye otomatik kaydetmek için yapılandırabilirsiniz.
	- 1. P-touch Editor menüsünden, [Araçlar] [Seçenekler] öğesini seçin.
	- 2. [Seçenekler] iletişim kutusunda, [Genel] sekmesinde [Kayıt Ayarları] öğesini tıklatın.
	- 3. P-touch Editor ile oluşturulan kayıtları kaydetme zamanlamasını seçin ve ardından [Tamam] öğesini tıklatın.

### **Ağ Ayarlarını Yapılandırma**

<span id="page-49-1"></span><span id="page-49-0"></span>Ağınızla iletişim kurmak için önce, P-touch'ınızın kablosuz ağ ayarlarını yapılandırmanız gerekir.

**Menü** tuşunu kullanarak ağ türünü seçme, ağ ayarlarını konfigüre etme veya görüntüleyebilme vb. işlemler yapabilirsiniz.

Ayrıntılı yapılandırma için ayrıca Yazıcı Ayarları Aracında [İletişim ayarları] öğesini kullanabilirsiniz.

Ağ ayarları için Ağ Kullanım Kılavuzu'na bakın. Brother destek web sitesinden [\(support.brother.com\)](http://support.brother.com) indirebilirsiniz.

e

 **SIFIRLAMA VE BAKIM**

**SIFIRLAMA VE BAKIN** 

# <span id="page-50-0"></span>**SIFIRLAMA VE BAKIM**

### <span id="page-50-4"></span>**P-touch'ı sıfırlama**

<span id="page-50-1"></span>Kayıtlı tüm etiket dosyalarını silmek istediğinizde veya P-touch düzgün şekilde çalışmadığında P-touch cihazınızın dahili belleğini sıfırlayabilirsiniz.

### <span id="page-50-2"></span>**P-touch Klavyesini kullanarak Verileri Fabrika Ayarlarına Sıfırlama**

P-touch'ı sıfırladığınızda tüm metin, biçim ayarları, seçenek ayarları ve kayıtlı etiket dosyaları temizlenir. Dil ve ünite ayarları da silinir.

### **Tüm etiketleri ve özelleştirilmiş ayarları sıfırlamak için**

P-touch'ı kapatın. **Shift** ve **Geri** tuşlarını basılı tutun. **Shift** ve **Geri** tuşlarını basılı tutarken, **Güç** tuşuna bir kez basın ve sonra **Shift** ve **Geri** tuşlarını bırakın.

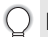

Diğer tuşları bırakmadan önce **Güç** tuşunu bırakın.

### **Özelleştirilmiş ayarları sıfırlamak için**

P-touch'ı kapatın. **Shift** ve **R** tuşlarını basılı tutun. **Shift** ve **R** tuşlarını basılı tutarken **Güç** tuşuna bir kez basın ve sonra **Shift** ve **R** tuşlarını bırakın.

Diğer tuşları bırakmadan önce **Güç** tuşunu bırakın.

### <span id="page-50-3"></span>**Menü Tuşunu Kullanarak Verileri Sıfırlama**

**Menü** tuşuna basın, ▲ veya ▼ tuşunu kullanarak "Sıfırla" öğesini seçin ve sonra Tamam veya Gir tuşuna basın. **A** veya **v** tuşunu kullanarak sıfırlama yöntemini seçin ve Tamam veya **Gir** tuşuna basın.

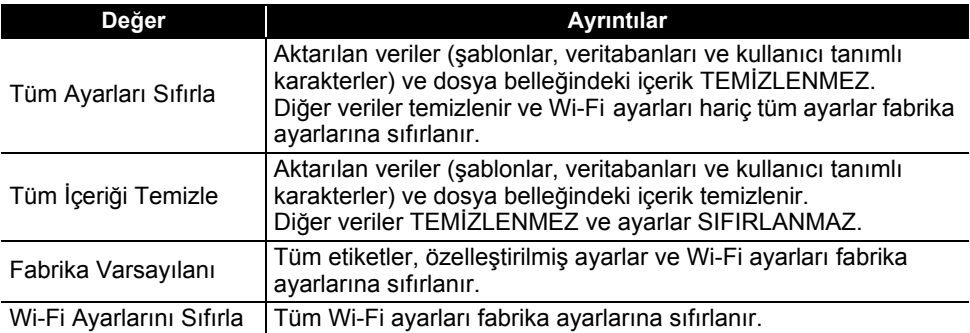

# 8 1 2 3 4 5 6 7 9

### **Bakım**

<span id="page-51-0"></span>Performansını ve kullanım ömrünü korumak için P-touch'ınız düzenli olarak temizlenmelidir.

P-touch'ı temizlemeden önce her zaman pilleri çıkarın ve AC adaptörünün bağlantısını kesin.

### <span id="page-51-1"></span>**Üniteyi Temizleme**

Yumuşak ve kuru bir bez kullanarak ana ünitedeki tüm toz ve lekeleri silin. Çıkarılması zor lekeler için hafifçe nemlendirilmiş bir bez kullanın.

Tiner, benzen, alkol veya diğer herhangi bir organik çözücü kullanmayın. Bunlar P-touch'ınızın kasasını deforme edebilir veya görünüşüne zarar verebilir.

### <span id="page-51-2"></span>**Baskı Kafasını Temizleme**

Yazdırılan etiketlerdeki çizgi damarları veya düşük kaliteli karakterler genellikle baskı kafasının kirlendiğini gösterir. Baskı kafasını pamuklu bir bezle veya isteğe bağlı bir baskı kafası temizleme kasetiyle (TZe-CL4) temizleyin.

- 1. Baskı kafası
- Baskı kafasına doğrudan çıplak elle dokunmayın.
- Kullanım talimatları için baskı kafası temizleme kasetiyle birlikte verilen talimatlara bakın.

### <span id="page-51-3"></span>**Şerit Kesiciyi Temizleme**

Üst üste kullanıldıktan sonra şerit yapıştırıcı kesici bıçaklarda birikebilir, bıçağı körleştirebilir ve bu durum şeridin sıkışmasıyla sonuçlanabilir.

- Yaklaşık yılda bir kez olmak üzere kesici bıçağını kuru bir pamuklu çubukla silin.
	- Kesici bıçağına doğrudan çıplak elle dokunmayın.

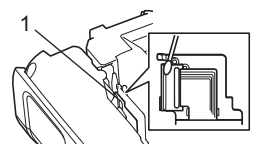

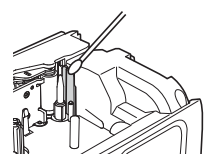

# <span id="page-52-0"></span>**SORUN GİDERME**

# **Sorunlar ve çözümleri...**

<span id="page-52-1"></span>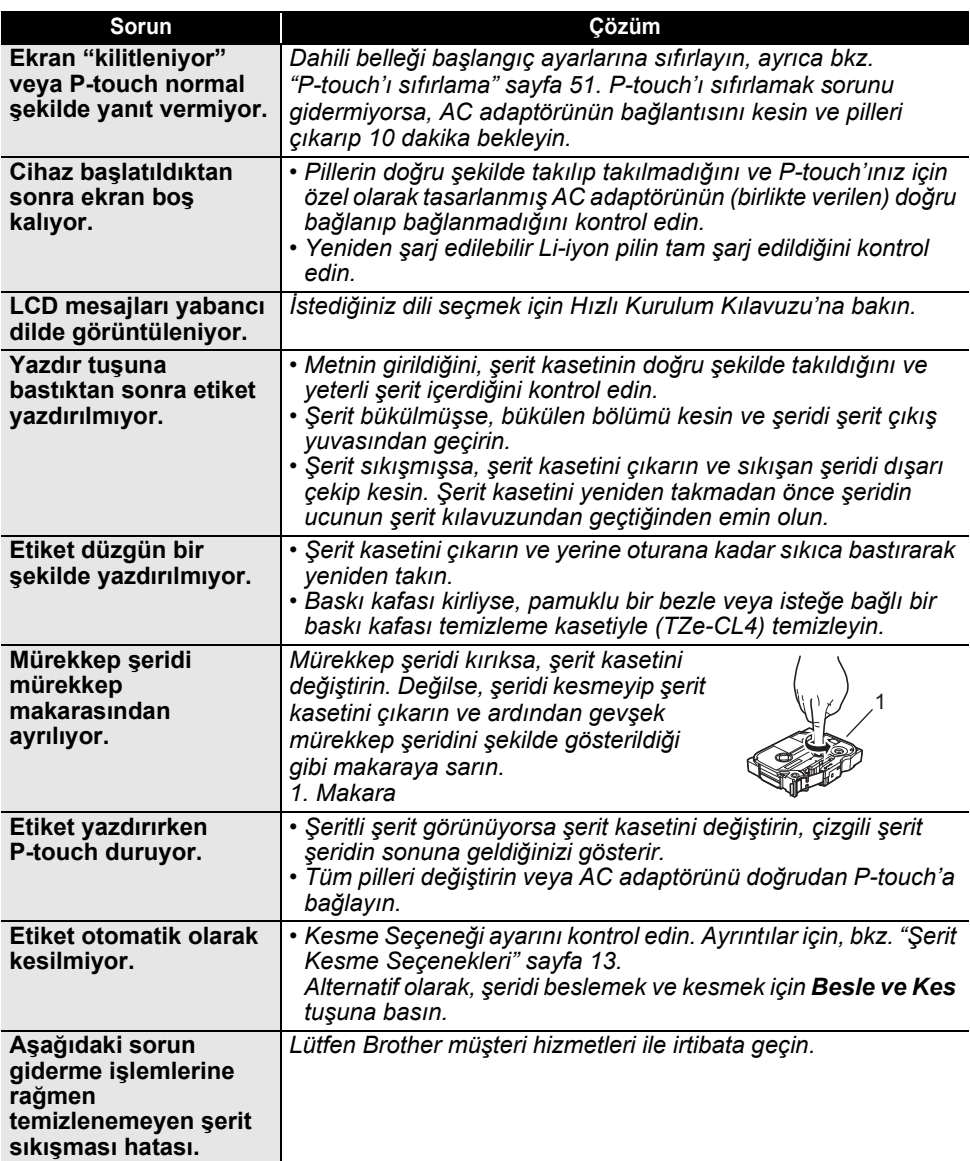

# **SORUN GİDERME**

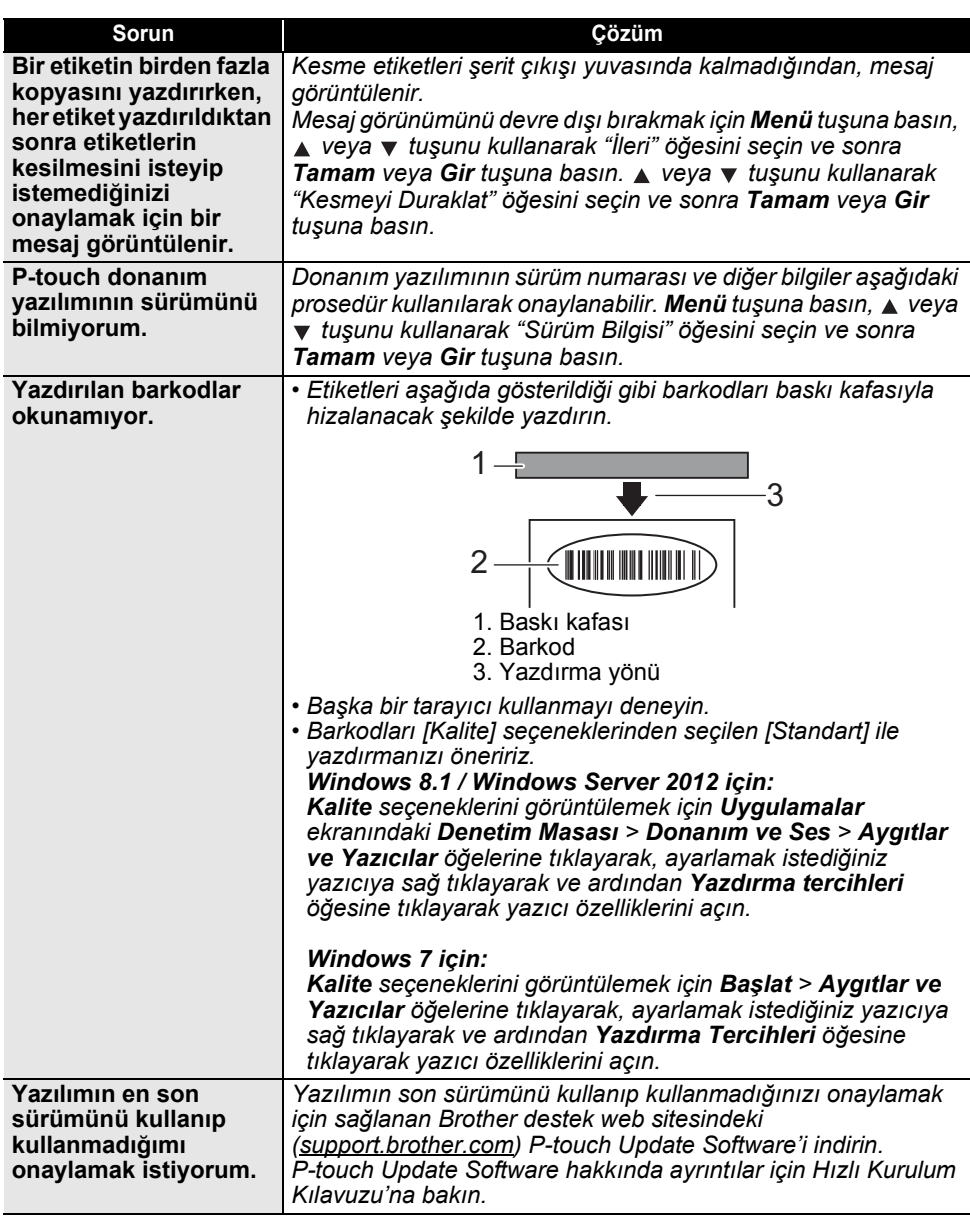

# **Hata Mesajları**

<span id="page-54-0"></span>Ekranda bir hata mesajı görünürse, aşağıdaki talimatları izleyin.

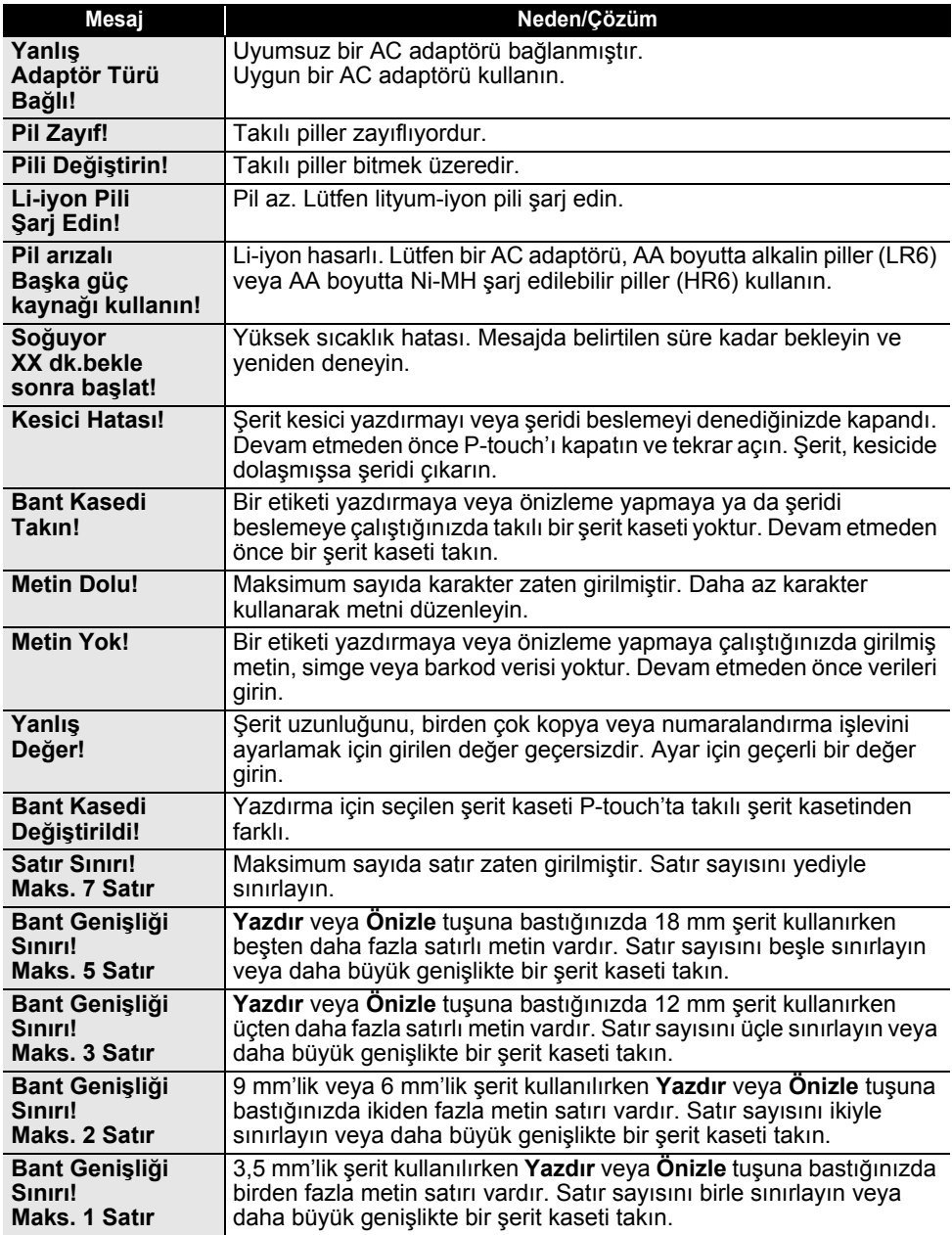

### **SORUN GİDERME**

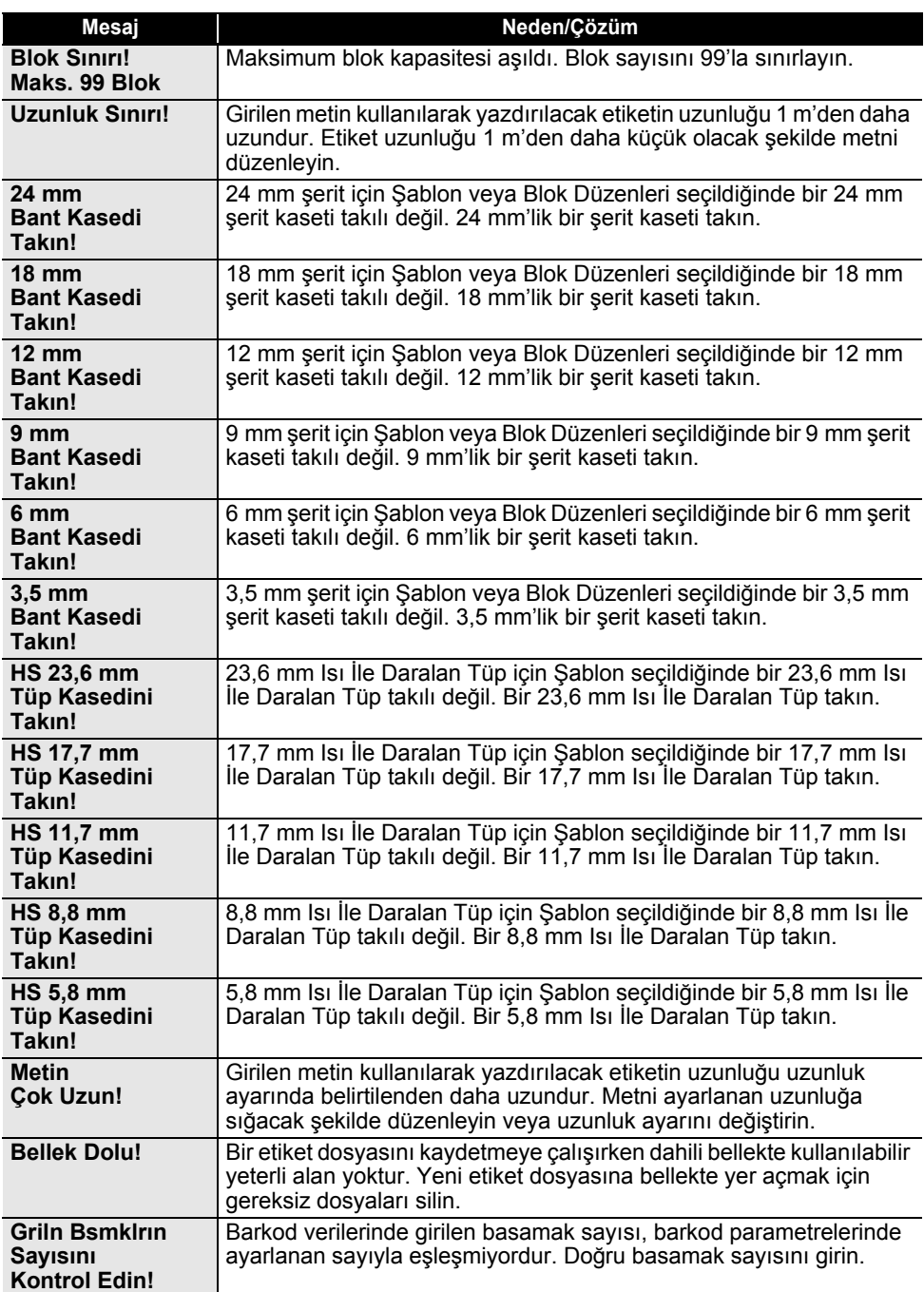

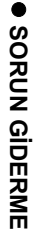

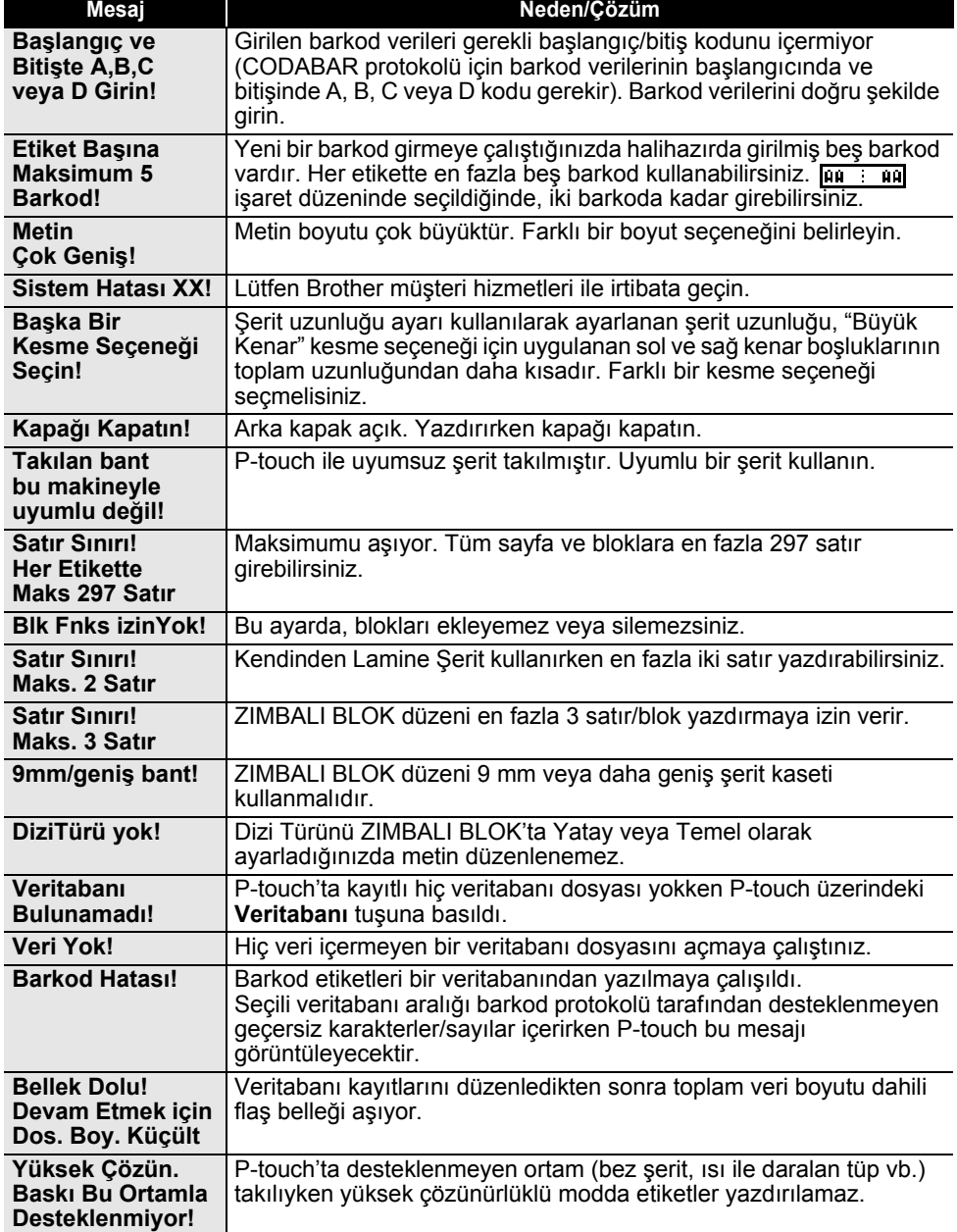

# **Teknik Özellikler**

### <span id="page-57-1"></span><span id="page-57-0"></span>**Ana Ünite**

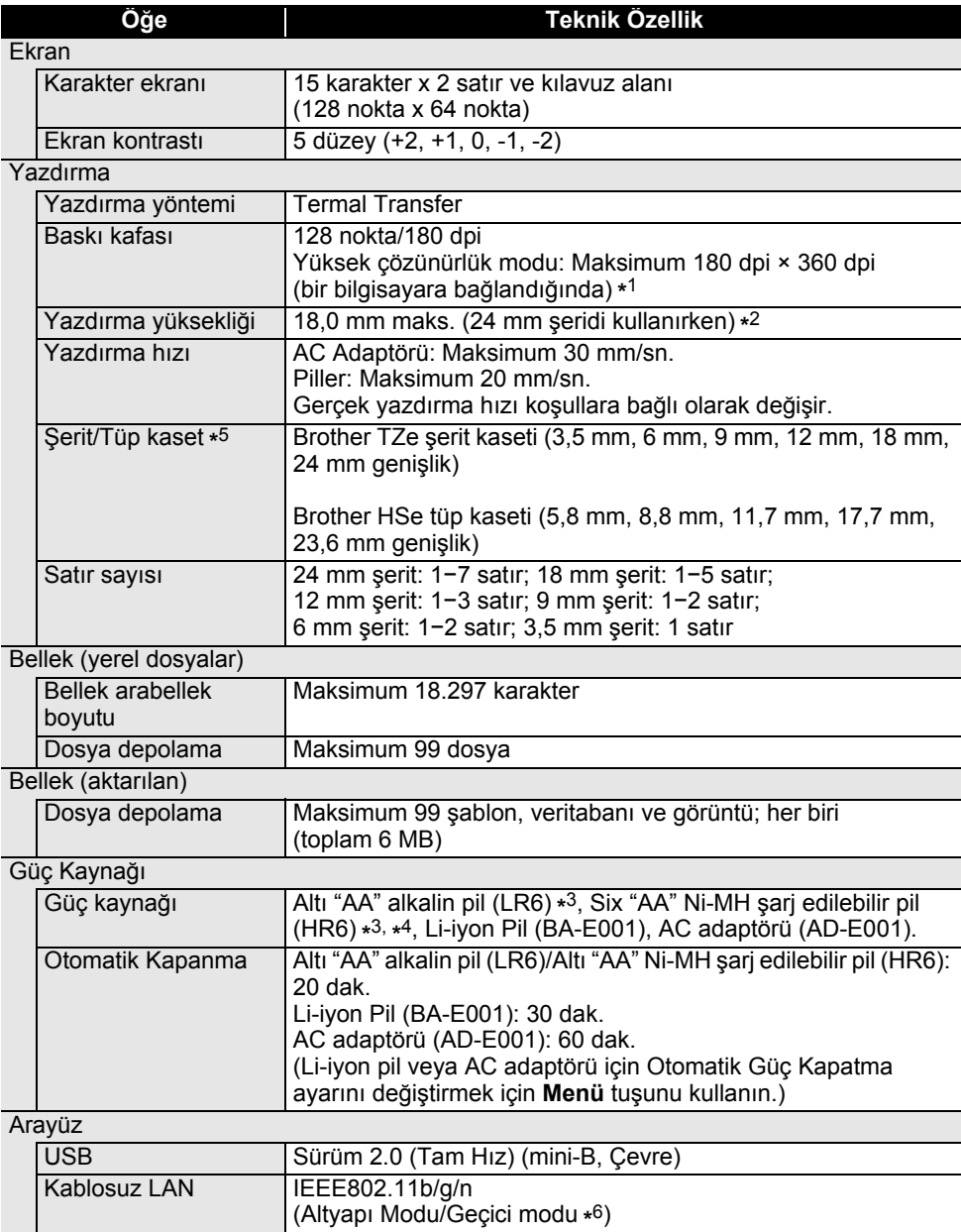

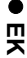

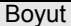

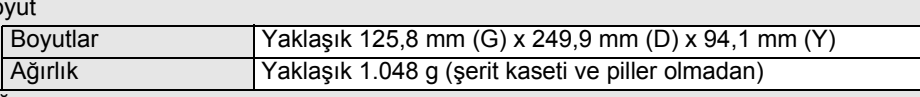

Diğer

Çalışma sıcaklığı/nem 10−35 °C/20−80% nem (yoğuşmasız) Maksimum yaş termometre sıcaklığı: 27 °C

\*1 Yüksek çözünürlük modu Bez Şerit ve Isı İle Daralan Tüp ile kullanılamaz.

**Öğe Teknik Özellik**

\*2 Gerçek karakter boyutu maksimum yazdırma yüksekliğinden küçük olamaz.

- \*3 Dahil değildir.
- \*4 Önerilen piller hakkında en son bilgiler için [support.brother.com](http://support.brother.com) adresinden bizi ziyaret edin.
- \*5 Kullanılabilir sarf malzemeleri ülkeye veya bölgeye göre değişiklik gösterebilir.

\*6 Tüm bilgisayarlar, mobil cihazlar ve işletim sistemleri Ad-hoc modunu desteklemeyebilir.

### **Desteklenen Protokoller ve Güvenlik Özellikleri**

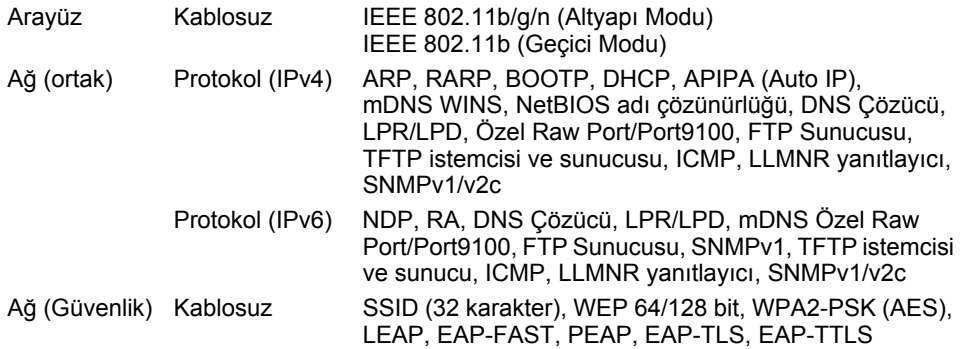

### <span id="page-59-1"></span>**Simgeler**

<span id="page-59-0"></span>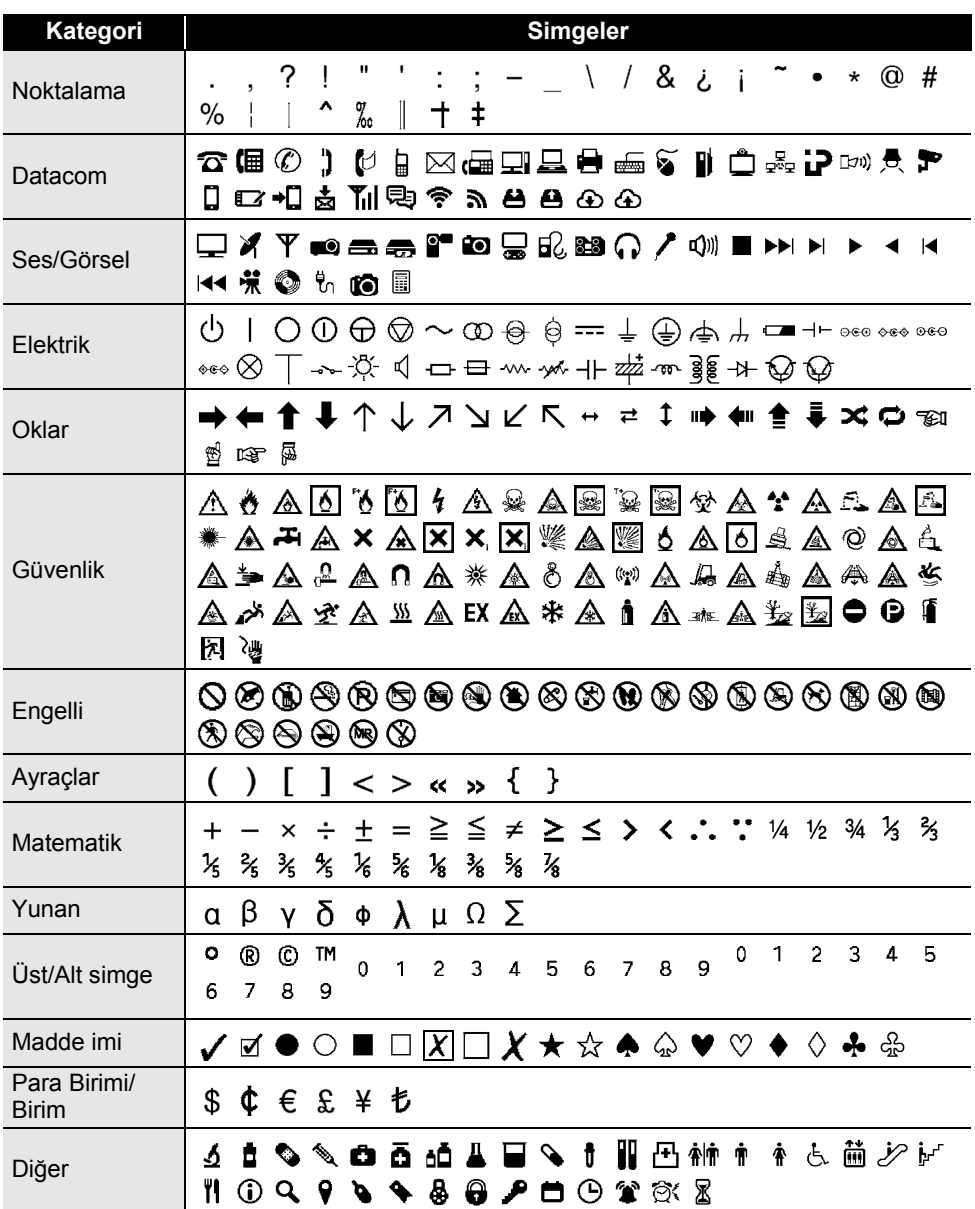

Tabloda gösterilen simgeler P-touch LCD'sinde ve yazdırılırken biraz farklı görünebilir. $\mathbb{Q}$ 

 $\ddotsc$ 

 $\bullet$  **EK**

### <span id="page-60-1"></span>**Aksanlı Karakterler**

<span id="page-60-0"></span>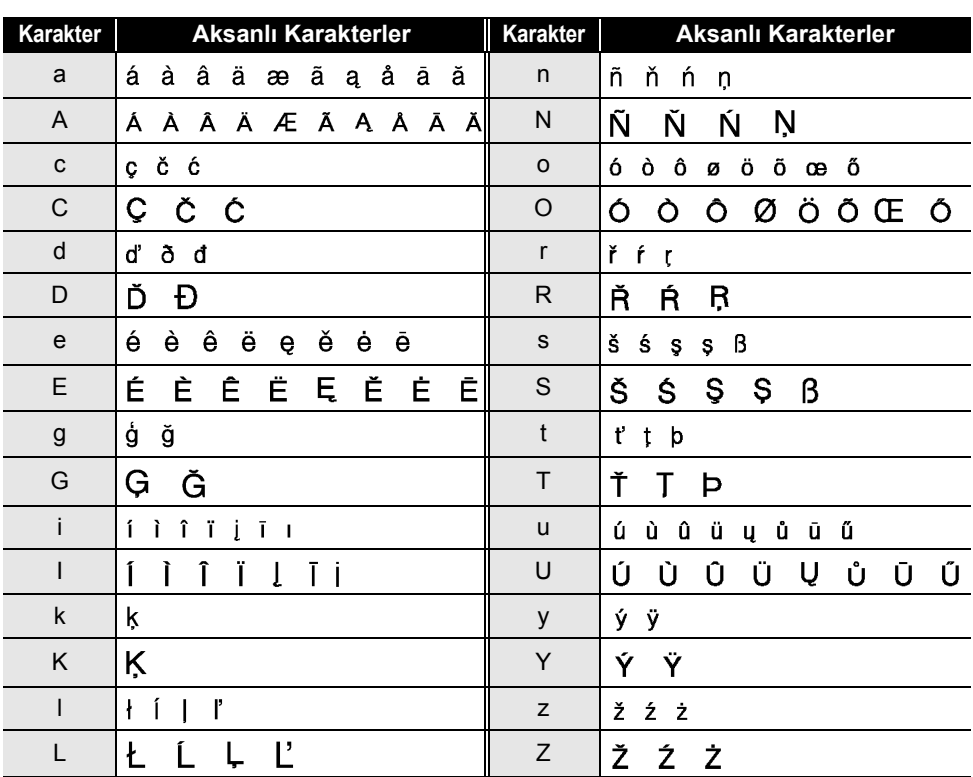

# <span id="page-61-1"></span>**Karakter Özniteliği**

<span id="page-61-0"></span>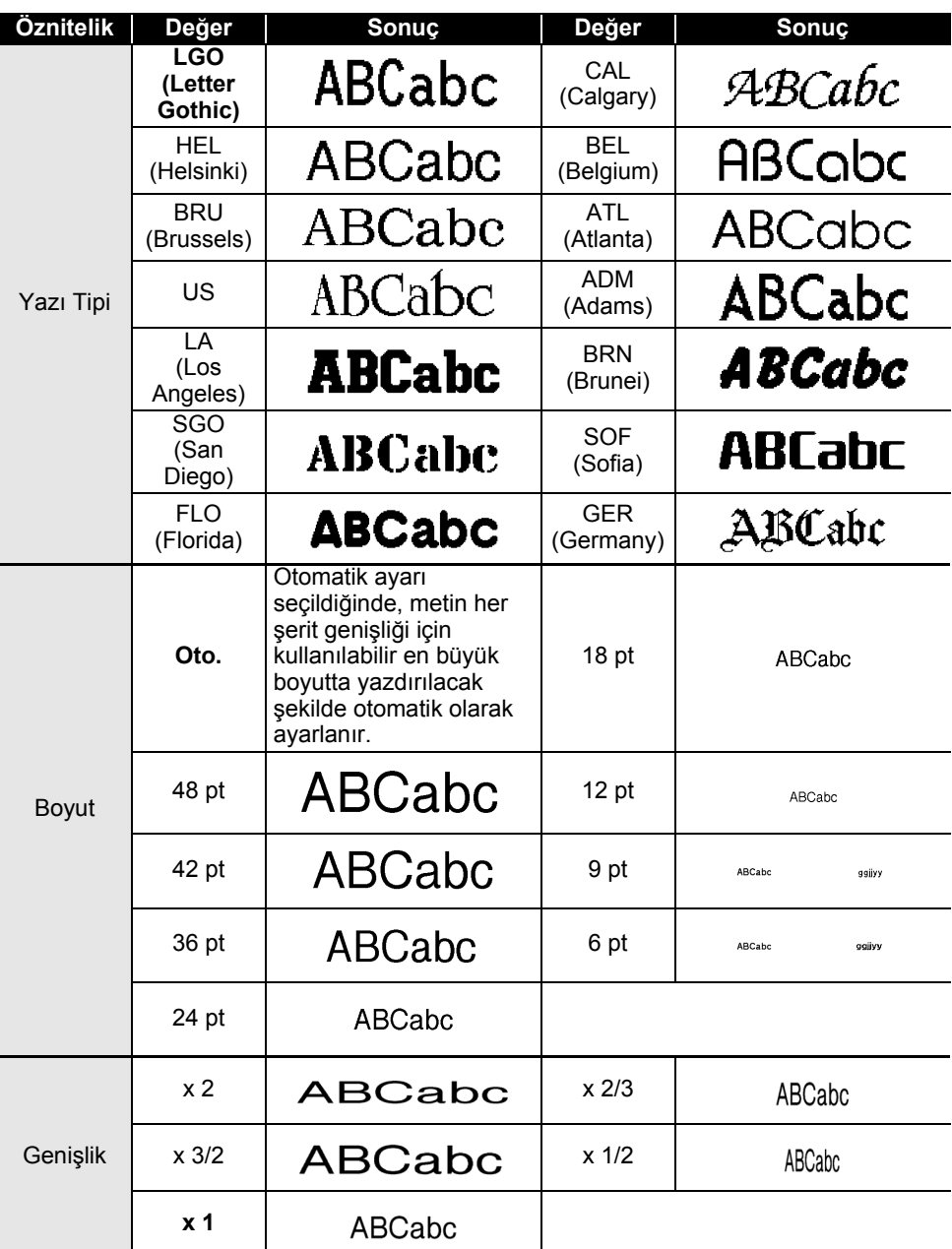

e **EK** 

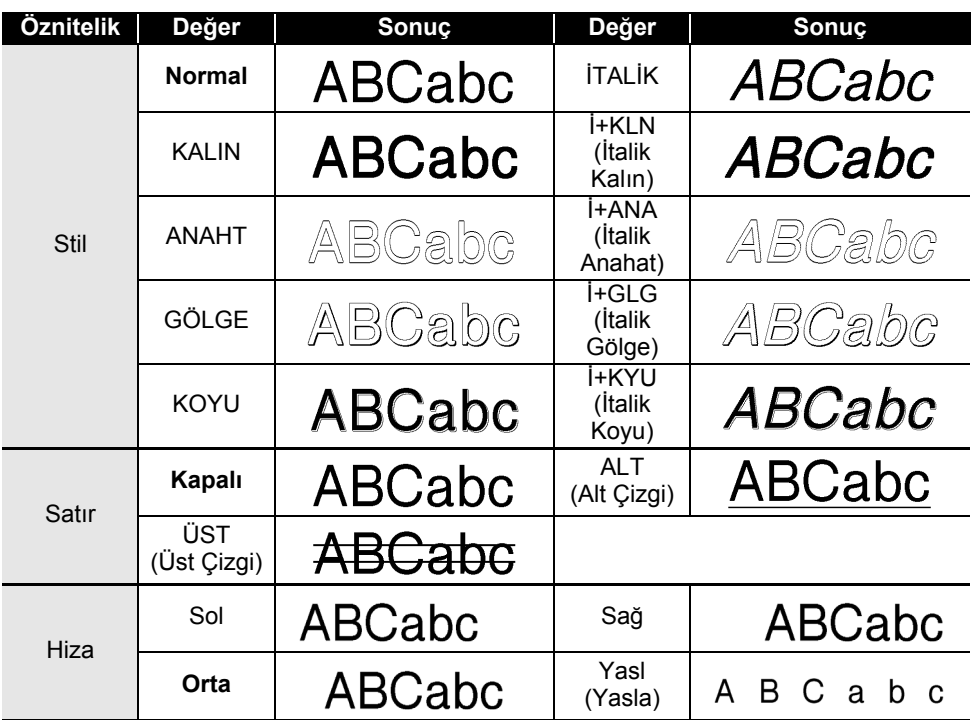

 $\bigcirc$  • Asıl yazdırılan yazı tipi boyutu şerit genişliği, karakter sayısı ve giriş satırı sayısına bağlıdır. Karakterler minimum boyuta ulaştığında, seçilen yazı tipi Helsinki stilini esas alan özel yazı tipi varsayılan olur. Bu, etiketlerin dar veya çok satırlı etiketlerde mümkün olan en küçük metni kullanmasını sağlar.

• Tüm 6 noktalı metin varsayılan ayar dışında Helsinki olarak yazdırılır.

# <span id="page-63-3"></span>**Çerçeveler**

<span id="page-63-0"></span>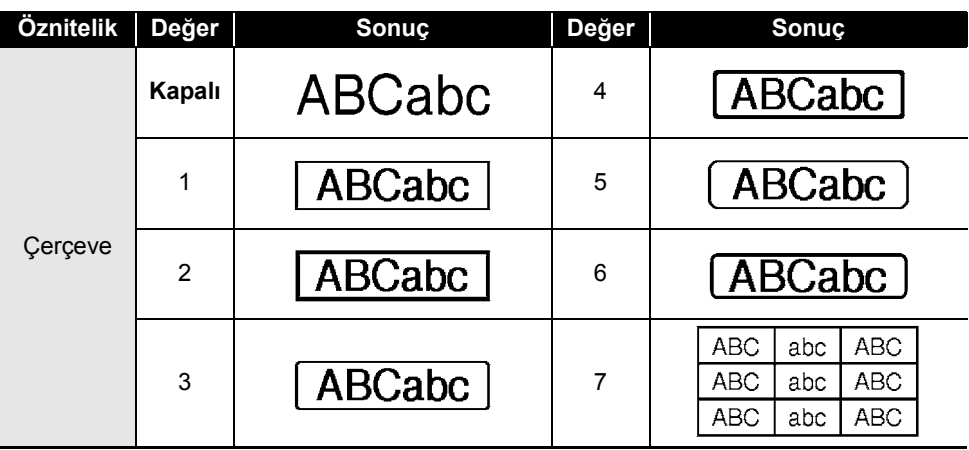

### **Barkodlar**

### <span id="page-63-2"></span><span id="page-63-1"></span>**Barkod Ayarları Tablosu**

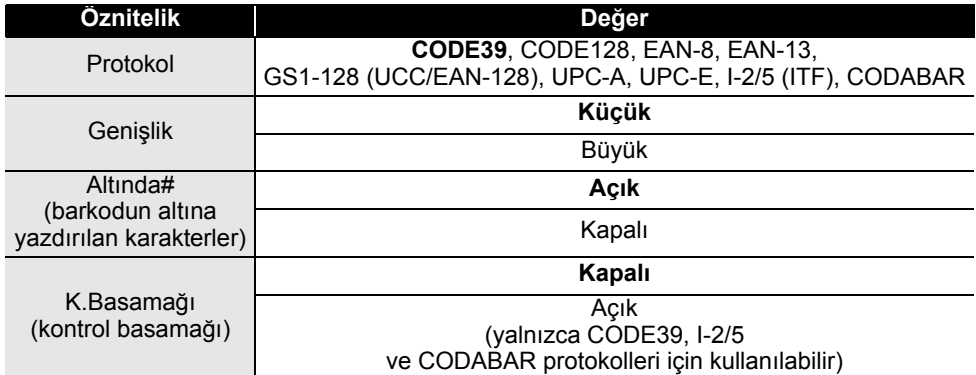

e  **EK**

#### . . . . . . . .

# <span id="page-64-0"></span>**Özel Karakter Listesi**

 $\lambda$ 

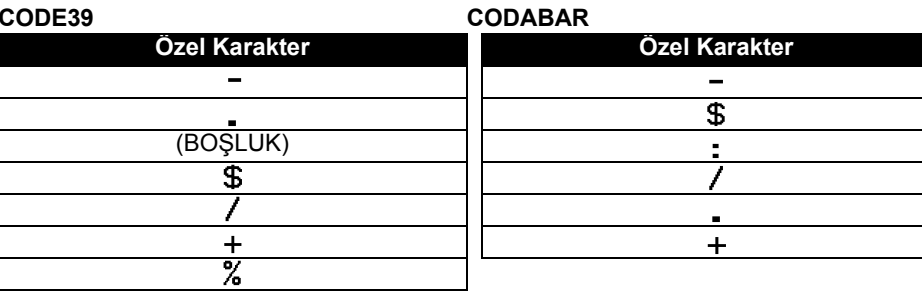

### **CODE128, GS1-128 (UCC/EAN-128)**

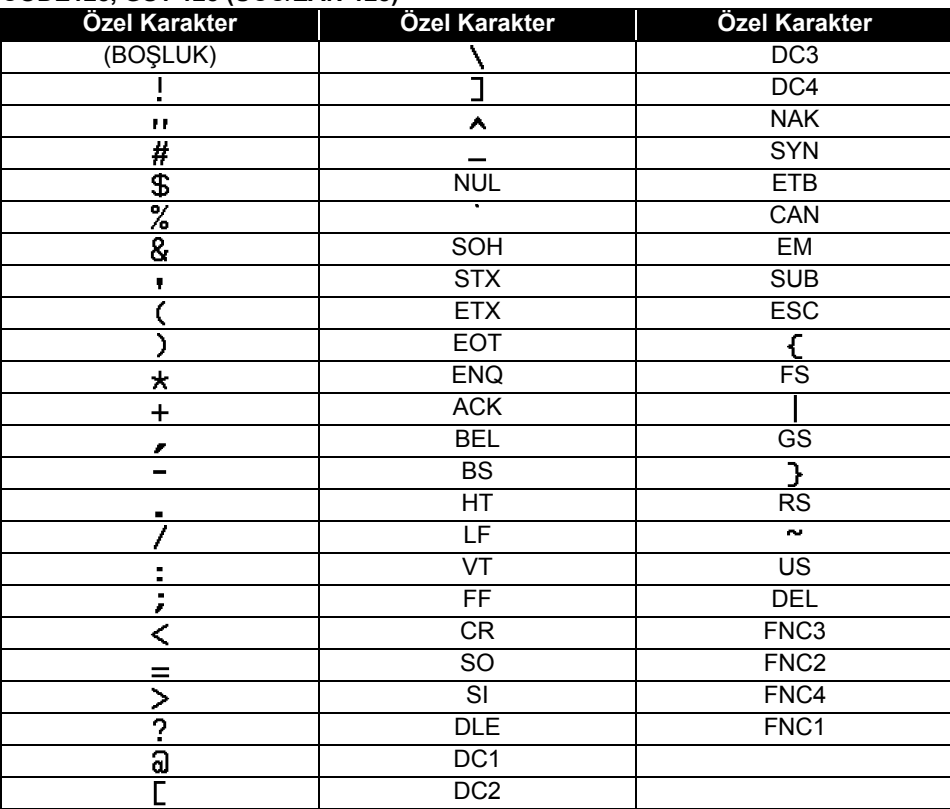

### <span id="page-65-4"></span>**P-touch Transfer Manager'ı (Windows için) Kullanma Hakkında Notlar**

<span id="page-65-0"></span>Bazı P-touch Editor işlevleri P-touch ile kullanılamadığından, şablonlar oluşturmak için P-touch Editor kullanırken aşağıdaki noktaları unutmayın.

Oluşturulan şablon P-touch'a aktarılmadan önce yazdırılan şablonun önizlemesini kontrol edebilirsiniz. Ayrıntılı bilgi için, bkz. "Etiket Ş[ablonunu P-touch Transfer Manager'a Aktarma"](#page-28-1)  [sayfa 29](#page-28-1).

### <span id="page-65-1"></span>**Şablonlar Oluşturma Hakkında Notlar**

- P-touch 14 yazı tipiyle yüklenir. P-touch'a aktarılan şablondaki bazı metinler P-touch'a yüklenen benzer yazı tipleri ve karakter boyutları kullanılarak yazdırılacaktır. Sonuç olarak, yazdırılan etiket P-touch Editor'da oluşturulan şablonun görüntüsünden farklı olabilir.
- Metin nesnesi ayarına bağlı olarak, karakter boyutu otomatik olarak küçültülebilir veya metnin bir kısmı yazdırılamayabilir. Bu durumda, metin nesnesi ayarını değiştirin.
- P-touch Editor ile karakter stilleri tek tek karakterlere uygulanabilse de stiller P-touch ile yalnızca bir metin bloğuna uygulanabilir. Ek olarak, bazı karakter stilleri P-touch'ta kullanılamaz.
- P-touch Editor ile belirtilen bir numaralandırma alanı aktarılamaz.
- P-touch Editor ile belirtilen arkaplanlar P-touch ile uyumlu değildir.
- P-touch Editor'de "Yazdırmada" ayarını kullanan Tarih ve Saat nesneleri yazdırılmayacaktır.
- Ayrı yazdırma fonksiyonunu kullanan bir P-touch Editor düzeni (etiketi büyüterek ve 2 veya daha fazla etikete yazdırarak) aktarılamaz.
- Veritabanı alanına yazılan metnin yalnızca ilk yedi satırı P-touch tarafından okunabilir.
- Yazdırma alanından taşan alanlar tam olarak yazdırılamayabilir.

### <span id="page-65-2"></span>**Şablonlar Aktarma Hakkında Notlar**

- Yazdırılan etiket P-touch Transfer Manager'ın Önizleme alanında görünen görüntüden farklı olabilir.
- P-touch'a yüklenmeyen bir barkod P-touch'a aktarılırsa, 2 boyutlu bir barkoda ise barkod bir görüntüye dönüştürülecektir. Dönüştürülen barkodun görüntüsü düzenlenebilir. Barkod, P-touch'la uyumlu olmayan bir barkod protokolü içeren 1 boyutlu bir barkodsa, bir hata oluşacaktır ve şablon aktarılamaz.
- P-touch tarafından düzenlenemeyen aktarılan tüm nesneler görüntülere dönüştürülür.
- Gruplanan nesneler, verilerin P-touch klavyesiyle düzenlenemeyen tekli biteşleme dönüştürülür.

### <span id="page-65-3"></span>**Şablonlardan Başka Verileri Aktarma Hakkında Notlar**

- Veritabanındaki alanların sayısı veya sırası değişirse ve yalnızca güncellemek için veritabanı (\*.csv dosyası) aktarılır, veritabanı şablonla düzgün şekilde bağlanabilir. Ek olarak, aktarılan dosyadaki verilerin ilk satırı P-touch tarafından "alan adları" olarak hatırlanır.
- P-touch içine indirilen logolar, simgeler ve grafikler kalıcı yazı tipi veya kitaplıktaki kalıcı simgelerden biri gibi otomatik olarak ölçeklendirilir (8 boyutuna).

#### e  **EK**

<span id="page-66-0"></span>**Bazı Önemli Bilgiler:**

1) A. İthalatçı ve üretici firmaların irtibat bilgileri İthalatçı firma: BROTHER International Gulf (FZE.) Türkiye İstanbul Şubesi İçerenköy Mahallesi, Halyolu Caddesi Bay Plaza No.: 5 Kat: 14 34752 Ataşehir / İstanbul Tel : 0-216-577 68 17 pbx Fax : 0-216-577 68 19 info@brother.com.tr

Üretici firma : BROTHER INDUSTRIES, LTD. 15-1 Naeshiro-cho, Mizuho-ku, Nagoya 467-8561, Japan Tel : 00-81-528 24 2072 Fax : 00-81-528116826 brother@brother.com

B. Kullanım, kurulum, bakım ve basit onarımda uyulması gereken kurallar; Bakınız, Hızlı Kurulum Kılavuzu.

C. Taşıma ve nakliye sırasında dikkat edilecek hususlar; Cihaz, orijinal ambalaj kutusunda gerekli destekleri takılmış halde, nem ve sıvıdan etkilenmeyecek, üzerine ağırlık gelmeyecek şekilde taşınmalıdır.

Ç. Kullanım hatalarına ilişkin bilgiler; Bakınız, Sorun giderme başlığı.

D. Özellikleri ile ilgili tanıtıcı ve temel bilgiler; Bakınız, Kullanım Kılavuzu.

E. Tüketicinin kendi yapabileceği bakım onarım veya ürünün temizliğine ilişkin bilgiler; Bakınız, Sıfırlama ve Bakım başlığı.

F. Bu modelimizde periyodik bakım ihtiyacı bulunmamaktadır.

G. Bağlantı veya montajın nasıl yapılacağını gösterir şema ile bağlantı veya montajın kim tarafından yapılacağına ilişkin bilgiler Bakınız Hızlı Kurulum Kılavuzu

Ğ. Bakanlıkça tespit ve ilan edilen kullanım ömrü Cihazınızın kullanım ömrü 5 yıldır.

H. Yetkili servis istasyonları ile yedek parça malzemelerinin temin edilebileceği yerlerin unvan, adres, telefon numarası ve diğer iletişim bilgileri, Bakınız, Garanti Kartı Yetkili Servis Listesi

I. Üretici firma : BROTHER INDUSTRIES, LTD. 15-1 Naeshiro-cho, Mizuho-ku, Nagoya 467-856, Japan Tel : 00-81-528 24 2072 Fax : 00-81-528116826 brother@brother.com

**EK**

- İ. Malın ayıplı olduğunun anlaşılması durumunda tüketici;
	- a) Satılanı geri vermeye hazır olduğunu bildirerek sözleşmeden dönme,
	- b) Satılanı alıkoyup ayıp oranında satış bedelinden indirim isteme,

c) Aşırı bir masraf gerektirmediği takdirde, bütün masrafları satıcıya ait olmak üzere satılanın ücretsiz onarılmasını isteme,

ç) İmkân varsa, satılanın ayıpsız bir misli ile değiştirilmesini isteme,

seçimlik haklarından birini kullanabilir

J. Ürün le ilgili her türlü şikâyet ve itiraz başvurularınızı Tüketici Mahkemelerine ve Tüketici Hakem Heyetlerine yapabilirsiniz.

2) Malın enerji tüketimi açısından verimli kullanımına ilişkin bilgiler, Bakınız, Hızlı Kurulum Kılavuzu.

5) Malların ilgili teknik düzenlemesi uyarınca kişinin sağlığı ile çevreye zararlı veya tehlikeli olabilmesi durumunda, bu malın güvenli kullanılabilmesi için ilgili açıklayıcı bilgi ve uyarılar, Bakınız, Hızlı Kurulum Kılavuzu.

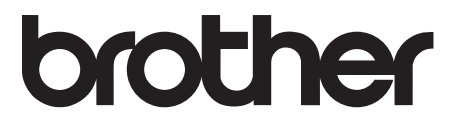